# EKI-7559MI/SI

8+2 100FX Port Managed Redundant Industrial Ethernet Switch (Wide Temp.)

**User Manual** 

#### Copyright

The documentation and the software included with this product are copyrighted 2010 by Advantech Co., Ltd. All rights are reserved. Advantech Co., Ltd. reserves the right to make improvements in the products described in this manual at any time without notice. No part of this manual may be reproduced, copied, translated or transmitted in any form or by any means without the prior written permission of Advantech Co., Ltd. Information provided in this manual is intended to be accurate and reliable. However, Advantech Co., Ltd. assumes no responsibility for its use, nor for any infringements of the rights of third parties, which may result from its use.

#### Acknowledgements

Microsoft Windows and MS-DOS are registered trademarks of Microsoft Corp. All other product names or trademarks are properties of their respective owners.

Part No. Printed in China 2nd Edition October 2010

#### **Product Warranty (2 years)**

Advantech warrants to you, the original purchaser, that each of its products will be free from defects in materials and workmanship for two years from the date of purchase.

This warranty does not apply to any products which have been repaired or altered by persons other than repair personnel authorized by Advantech, or which have been subject to misuse, abuse, accident or improper installation. Advantech assumes no liability under the terms of this warranty as a consequence of such events.

Because of Advantech's high quality-control standards and rigorous testing, most of our customers never need to use our repair service. If an Advantech product is defective, it will be repaired or replaced at no charge during the warranty period. For out-of-warranty repairs, you will be billed according to the cost of replacement materials, service time and freight. Please consult your dealer for more details.

If you think you have a defective product, follow these steps:

- 1. Collect all the information about the problem encountered. (For example, network speed, Advantech products used, other hardware and software used etc.) Note anything abnormal and list any onscreen messages you get when the problem occurs.
- 2. Call your dealer and describe the problem. Please have your manual, product, and any helpful information readily available.
- 3. If your product is diagnosed as defective, obtain an RMA (return merchandize authorization) number from your dealer. This allows us to process your return more quickly.
- 4. Carefully pack the defective product, a fully-completed Repair and Replacement Order Card and a photocopy proof of purchase date (such as your sales receipt) in a shippable container. A product returned without proof of the purchase date is not eligible for warranty service.
- 5. Write the RMA number visibly on the outside of the package and ship it prepaid to your dealer.

#### **Declaration of Conformity**

#### CE

This product has passed the CE test for environmental specifications. Test conditions for passing included the equipment being operated within an industrial enclosure. In order to protect the product from being damaged by ESD (Electrostatic Discharge) and EMI leakage, we strongly recommend the use of CE-compliant industrial enclosure products.

#### FCC Class A

This equipment has been tested and found to comply with the limits for a Class A digital device, pursuant to Part 15 of the FCC Rules. These limits are designed to provide reasonable protection against harmful interference when the equipment is operated in a commercial environment. This equipment generates, uses and can radiate radio frequency energy and, if not installed and used in accordance with the instruction manual, may cause harmful interference to radio communications. Operation of this equipment in a residential area is likely to cause harmful interference in which case the user will be required to correct the interference at his own expense.

#### **Technical Support and Assistance**

- Step 1. Visit the Advantech web site at <u>www.advantech.com/support</u> where you can find the latest information about the product.
- Step 2. Contact your distributor, sales representative, or Advantech's customer service center for technical support if you need additional assistance. Please have the following information ready before you call:
  - Product name and serial number
  - Description of your peripheral attachments
  - Description of your software (operating system, version, application software etc.)
  - A complete description of the problem
  - The exact wording of any error messages

#### Safety Instructions

- 1. Read these safety instructions carefully.
- 2. Keep this User's Manual for later reference.
- 3. Disconnect this equipment from any AC outlet before cleaning. Use a damp cloth. Do not use liquid or spray detergents for cleaning.
- 4. For plug-in equipment, the power outlet socket must be located near the equipment and must be easily accessible.
- 5. Keep this equipment away from humidity.
- 6. Put this equipment on a reliable surface during installation. Dropping it or letting it fall may cause damage.
- 7. The openings on the enclosure are for air convection. Protect the equipment from overheating. DO NOT COVER THE OPENINGS.
- 8. Make sure the voltage of the power source is correct before connecting the equipment to the power outlet.
- 9. Position the power cord so that people cannot step on it. Do not place anything over the power cord.
- 10. All cautions and warnings on the equipment should be noted.
- 11. If the equipment is not used for a long time, disconnect it from the power source to avoid damage by transient overvoltage.
- 12. Never pour any liquid into an opening. This may cause fire or electrical shock.
- 13. Never open the equipment. For safety reasons, the equipment should be opened only by qualified service personnel.
- 14. If one of the following situations arises, get the equipment checked by service personnel:
  - a. The power cord or plug is damaged.
  - b. Liquid has penetrated into the equipment.
  - c. The equipment has been exposed to moisture.
  - d. The equipment does not work well, or you cannot get it to work according to the user's manual.
  - e. The equipment has been dropped and damaged.
  - f. The equipment has obvious signs of breakage.
- 15. DO NOT LEAVE THIS EQUIPMENT IN AN ENVIRONMENT WHERE THE STORAGE TEMPERATURE MAY GO BELOW -40  $^\circ$ C (-40 $^\circ$ F) OR ABOVE 85 $^\circ$ C (185 $^\circ$ F). THIS COULD DAMAGE THE EQUIPMENT. THE EQUIPMENT SHOULD BE IN A CONTROLLED ENVIRONMENT.

#### Safety Precaution - Static Electricity

Follow these simple precautions to protect yourself from harm and the products from damage.

- 1. To avoid electrical shock, always disconnect the power from your equipment chassis before you work on it.
- 2. Disconnect power before making any configuration changes.

# Contents

| Chapter | 1 Overview                                                                            | 2 |
|---------|---------------------------------------------------------------------------------------|---|
| •       | 1.1 Introduction                                                                      |   |
|         | 1.1.1 High-Speed Transmissions                                                        | 2 |
|         | 1.1.2 Dual Power Inputs                                                               |   |
|         | 1.1.3 Flexible Mounting                                                               |   |
|         | 1.1.4 Wide Operating Temperature                                                      |   |
|         | 1.1.5 Easy Troubleshooting                                                            |   |
|         | 1.2 Features                                                                          |   |
|         | 1.3 Specifications                                                                    |   |
|         | 1.4 Packing List                                                                      |   |
|         | 1.5 Safety Precaution                                                                 |   |
| Chapter | •                                                                                     |   |
| Chapter | 2 Installation                                                                        |   |
|         | 2.1 LED Indicators                                                                    |   |
|         | Table 2.1: EKI-7559MI/SI LED Definition                                               |   |
|         | 2.2 Dimensions (units: mm)                                                            | 9 |
|         | Figure 2.2-1 Front View of EKI-7559MI/SI                                              |   |
|         | Figure 2.2-2Side View of EKI-7559MI/SIFigure 2.2-3Rear View of EKI-7559MI/SI          |   |
|         | Figure 2.2-5 Real View of EKI-7559MI/SI                                               |   |
|         | 2.3 Mounting                                                                          |   |
|         | 2.3.1 Wall mounting                                                                   |   |
|         | Figure 2.3-1 Combine the Metal Mounting Kit                                           |   |
|         | 2.3.2 DIN-rail Mounting                                                               |   |
|         | Figure 2.3-2 Installation to DIN-rail Step 1                                          |   |
|         | Figure 2.3-3 Installation to DIN-rail Step 1                                          |   |
|         | 2.4 Network Connection                                                                |   |
|         | 2.5 Power Connection                                                                  |   |
|         | Figure 2.5-1 Pinouts of the Power Connector                                           |   |
|         | 2.6 X-Ring Application                                                                |   |
|         | 2.7 Coupling Ring Application                                                         |   |
|         | 2.8 Dual Homing Application                                                           |   |
| Chapter |                                                                                       |   |
| Chapter | 3 Configuration                                                                       |   |
|         | 3.1 RS-232 Console                                                                    |   |
|         | Figure 3.1-1 Console Cable                                                            |   |
|         | Figure 3.1-2 Launching Hyper Terminal                                                 |   |
|         | Figure 3.1-3COM Port Properties SettingFigure 3.1-4Login Screen: RS-232 Configuration |   |
|         | Figure 3.1-5 Command Line Interface                                                   |   |
|         | 3.2 Commands Set                                                                      |   |
|         | 3.2.1 Commands Level                                                                  |   |
|         | Table 3.1: Command Level                                                              |   |
|         | 3.2.2 Commands Set List                                                               |   |
|         | Table 3.2: Commands Set List                                                          |   |

| 3.2.3 System Commands Set                                                       | 26 |
|---------------------------------------------------------------------------------|----|
| Table 3.3: System Commands Set                                                  |    |
| 3.2.4 Port Commands Set                                                         | 27 |
| Table 3.4: Port Commands Set                                                    | 27 |
| 3.2.5 Trunk Commands Set                                                        | 28 |
| Table 3.5: Trunk Commands Set                                                   | 28 |
| 3.2.6 VLAN Commands Set                                                         | 28 |
| Table 3.6: VLAN Commands Set                                                    | 28 |
| 3.2.7 Spanning Tree Commands Set                                                | 29 |
| Table 3.7: Spanning Tree Commands Set                                           | 29 |
| 3.2.8 QOS Commands Set                                                          | 30 |
| Table 3.8: QOS Commands Set                                                     |    |
| 3.2.9 IGMP Commands Set                                                         | 31 |
| Table 3.9: QOS Commands Set                                                     | 31 |
| 3.2.10 Mac/Filter Table Commands Set                                            | 31 |
| Table 3.10: Mac/Filter Table Commands Set                                       | 31 |
| 3.2.11 SNMP Commands Set                                                        | 31 |
| Table 3.11: SNMP Commands Set                                                   | 31 |
| 3.2.12 Port Mirroring Commands Set                                              | 32 |
| Table 3.12: Port Mirroring Commands Set                                         |    |
| 3.2.13 802.1x Commands Set                                                      | 33 |
| Table 3.13: 802.1x Commands Set                                                 | 33 |
| 3.2.14 TFTP Commands Set                                                        | 34 |
| Table 3.14: TFTP Commands Set                                                   | 34 |
| 3.2.15 SystemLog, SMTP and Event                                                | 34 |
| Table 3.15: SysLog,SMTP,Event Commands Set                                      | 34 |
| 3.2.16 SNTP Commands Set                                                        | 35 |
| Table 3.16: SNTP Commands Set                                                   | 35 |
| 3.2.17 X-ring Commands Set                                                      | 35 |
| Table 3.17: X-ring Commands Set                                                 | 35 |
| 3.3 Web Browser                                                                 | 37 |
| Figure 3.3-1 Type the address in the URL                                        | 37 |
| Figure 3.3-2 Web Login Window                                                   |    |
| Figure 3.3-3 Main page                                                          |    |
| 3.3.1 System                                                                    |    |
| Figure 3.3-4 System Information                                                 |    |
| Figure 3.3-5 IP Configuration                                                   |    |
| Figure 3.3-6 DHCP Server - System Configuration                                 |    |
| Figure 3.3-7 DHCP Server – Client Entries                                       |    |
| Figure 3.3-8DHCP Server – Port and IP BindingFigure 3.3-9TFTP – Update Firmware |    |
| Figure 3.3-10 TFTP – Restore Configuration                                      |    |
| Figure 3.3-11 TFTP – Backup Configuration                                       |    |
| Figure 3.3-12 Syslog Configuration                                              |    |
| Figure 3.3-13 SMTP Configuration                                                |    |
| Figure 3.3-14 Event Configuration                                               |    |
| Figure 3.3-15 Fault Relay Alarm                                                 |    |
|                                                                                 |    |

|           | Table 3.18: U7 | ГС Timezone                           | 51 |
|-----------|----------------|---------------------------------------|----|
|           | Figure 3.3-16  | SNTP Configuration                    | 52 |
|           | Figure 3.3-17  | IP Security                           | 53 |
|           |                | User Authentication                   |    |
|           | -              |                                       |    |
|           | Figure 3.3-19  | Port Statistics                       | 55 |
|           | 0              | Port Control                          |    |
|           | U              | Aggregator Setting                    |    |
|           |                | 2 work ports with LACP disabled       |    |
|           |                | Static trunking group of 2 ports      |    |
|           | Figure 3.3-24  | Aggregator Information                | 59 |
|           | -              | State Activity                        |    |
|           | Figure 3.3-26  | Port Mirroring                        | 61 |
|           | -              | Rate Limiting                         |    |
|           | 3.3.3 Proto    | col                                   | 63 |
|           |                | VLAN Configuration                    |    |
|           |                | Port based mode                       |    |
|           |                | Port based mode-Add interface         |    |
|           | -              | Port based mode-Edit/Delete interface |    |
|           | 0              | 802.1Q VLAN Configuration             |    |
|           |                | Edit Group Configuration interface    |    |
|           |                | 802.1Q Group Configuration—Edit       |    |
|           |                | RSTP System Configuration interface   |    |
|           |                | RSTP Port Configuration interface     |    |
|           | -              | SNMP System Configuration interface   |    |
|           |                | Trap Configuration interface          |    |
|           |                | SNMP V3 Configuration interface       |    |
|           |                | QoS Configuration interface           |    |
|           |                | MP types                              |    |
|           |                | IGMP Configuration interface          |    |
|           |                | X-ring interface                      |    |
|           | Figure 3.3-43  | LLDP Configuration interface          | 80 |
|           |                | rity                                  |    |
|           |                | 802.1x/Radius System Configuration    |    |
|           | 0              | 802.1x/Radius - Port Setting          |    |
|           |                | 802.1x/Radius - Misc Configuration    |    |
|           |                | Static MAC Addresses interface        |    |
|           |                | MAC Filtering interface               |    |
|           |                | All MAC Address interface             |    |
|           |                | All MAC Address interface             |    |
|           | -              | Factory Default interface             |    |
|           | -              | Save Configuration interface          |    |
|           |                | System Reboot interface               |    |
| Chapter 4 |                | eshooting                             |    |
|           |                | •                                     |    |
| Appenaix  |                | Assignments & Wiring                  |    |
|           | -              | -45 Pin Assignments                   |    |
|           | -              | A/TIA-568B                            |    |
|           |                | A/TIA-568A                            |    |
|           | Figure A.4: DI | B 9-pin female connector              | 95 |

# CHAPTER

# Overview

Sections include:

- Introduction
- Features
- Specifications
- Packing List
- Safety Precaution

# Chapter 1 Overview

#### 1.1 Introduction

To create reliability in your network, the EKI-7559MI/SI comes equipped with a proprietary redundant network protocol—X-Ring that was developed by Advantech, which provides users with an easy way to establish a redundant Ethernet network with ultra high-speed recovery time less than 10 ms.

Aside from 8 x 10/100Base-TX fast Ethernet ports, the EKI-7559MI/SI comes equipped with 2 100Mbps fiber expansion ports. The fiber ports can be used for the application of wideband uploading and long distance transmissions to fit the field request flexibility.

#### 1.1.1 High-Speed Transmissions

The EKI-7559MI/SI includes a switch controller that can automatically sense transmission speeds (10/100 Mbps). The RJ-45 interface can also be auto-detected, so MDI or MDI-X is automatically selected and a crossover cable is not required. All Ethernet ports have memory buffers that support the store-and-forward mechanism. This assures that data is properly transmitted.

#### 1.1.2 Dual Power Inputs

To reduce the risk of power failure, EKI-7559MI/SI provides +12  $\sim$  48 V<sub>DC</sub> dual power inputs. If there is power failure, EKI-7559MI/SI will automatically switch to the secondary power input.

#### 1.1.3 Flexible Mounting

EKI-7559MI/SI is compact and can be mounted on a DIN-rail or panel, so it is suitable for any space-constrained environment.

#### 1.1.4 Wide Operating Temperature

The operating temperature of the EKI-7559MI/SI is between -40 ~  $75^{\circ}$ C. With such a wide range, you can use the EKI-7559MI/SI in some of the harshest industrial environments that exist.

#### 1.1.5 Easy Troubleshooting

LED indicators make troubleshooting quick and easy. Each 10/100 Base-TX port has 2 LEDs that display the link status, transmission speed and collision status. Also the indicators PWR, PWR1, PWR2, R.M., and P-Fail help you diagnose immediately.

# 1.2 Features

- Provides 8 x 10/100 Mbps Ethernet ports with RJ45 connector
- Provides 2 x 100 Mbps single-mode SC type fiber ports (EKI-7559MI: Multi-mode, EKI-7559SI: Single-mode.)
- Redundancy: X-Ring (ultra high-speed recovery time<10ms), RSTP/STP (802.1w/1D)
- Management: Web, Telnet, Serial Console, Windows Utility and SNMP
- Control: VLAN/GVRP, QOS, IGMP Snooping, LACP, and Rate Limit
- Security: IP/MAC and port binding, DHCP Server, IP access list, 802.1x, SNMPv3
- Diagnostic: Port Statistic, Port Mirroring, RMON, Trap, SNMP Alert, and Syslog
- Dual 12 ~ 48 V<sub>DC</sub> power input and 1 Relay Output
- Supports wide operating temperature from  $-40^{\circ}C \sim 75^{\circ}C$
- Robust mechanism and special heat spreader design

## **Communications**

Standard

LAN Transmission Distance

**Transmission Speed** 

IEEE 802.3, 802.3ad, 802.3u, 802.3x IEEE 802.1D, 802.1w, 802.1p, 802.1Q, 802.1X, 802.1ab 10/100Base-TX, 100Base-FX Ethernet: Up to 100 m Single Mode Fiber: Up to 30 km Up to 100 Mbps

#### Interface

Connectors

LED Indicators Console

#### 8 x RJ-45 2 x SC type fiber connectors 6-pin removable screw terminal (power & relay) PWR, PWR1, PWR2, R.M., P-Fail, 10/100 Mbps RS-232 (RJ-45)

#### Power

Power ConsumptionMax. 8.4WPower Input2 x Unregulated +12 ~ 48 V<sub>DC</sub> (0.7A max.)Overload Current Protection3.5A@12V<sub>DC</sub> (Fuse)Relay Alarm1 Relay Output

### **Mechanism**

Dimensions (WxHxD) Enclosure Mounting 79 x 152 x 105 mm IP30, metal shell with solid mounting kits DIN-rail, wall

## **Environment**

| Operating Temperature | -10 ~ 60°C(standard model)<br>-40 ~ 75°C(wide operating temp. model) |
|-----------------------|----------------------------------------------------------------------|
| Operating Humidity    | 5 ~ 95% (non-condensing)                                             |
| Storage Temperature   | -40 ~ 85°C (-40 ~ 185°F)                                             |
| Storage Humidity      | 0 ~ 95% (non-condensing)                                             |
| MTBF                  | 274,038 hours                                                        |

# **Certifications**

Safety EMC

UL, 60950-1, CAN/CSA-C22.2 No.60950 EU: EN55011, EN61000-6-4 EN55022, Class A, EN61000-3-2/3 EN55024 IEC61000-4-2/3/4/5/6/8 EN61000-6-2 IEC60068-2-32 IEC60068-2-27 IEC60068-2-6

Freefall Shock Vibration

# 1.4 Packing List

- 1 x EKI-7559MI/SI Industrial Managed Gigabit Ethernet Switch
- 1 x eAutomation Industrial Communication CD-ROM with software, and User manual
- 2 x Wall Mounting Bracket and Screws
- 1 x DIN-rail Mounting Bracket and Screws
- 1 x 8-pin RJ-45 to RS-232 serial cable
- 1 x DC Jack Cable  $\varphi$  2.0/150mm
- 1 x EKI-7559MI/SI Startup Manual

# 1.5 Safety Precaution

Attention IF DC voltage is supplied by an external circuit, please use a protection device on the power supply input.

# CHAPTER CHAPTER

# Installation

Sections include:

- LED Indicators
- Dimensions
- Mounting
- Network Connection
- Connection to a Fiber Optic Network
- Power Connection
- X-Ring Application
- Couple Ring Application
- Dual Homing Application

# Chapter 2 Installation

In this chapter, you will be given an overview of EKI-7559MI/SI hardware installation procedures.

# 2.1 LED Indicators

There are few LEDs located on the front panel indicate the power status and network status of EKI-7559MI/SI. Each of them has its own specific meaning shown as below.

| Table 2.1: EKI-7559MI/SI LED Definition |        |             |                                                                                               |  |
|-----------------------------------------|--------|-------------|-----------------------------------------------------------------------------------------------|--|
| LED                                     | Color  | Description |                                                                                               |  |
| PWR                                     | Groon  | On          | System power on                                                                               |  |
| PWR Green                               |        | Off         | No power input                                                                                |  |
| R.M.                                    | Green  | On          | The industrial switch is the master of the X-ring group                                       |  |
| K.W.                                    | Gleen  | Off         | The industrial switch is not the master of the X-ring group                                   |  |
| PWR1                                    |        |             | Power input 1 is active                                                                       |  |
|                                         | Green  | Off         | Power input 1 is inactive                                                                     |  |
| PWR2                                    | Groon  | On          | Power input 2 is active                                                                       |  |
| PWR2 Green                              | Gleen  | Off         | Power input 2 is inactive                                                                     |  |
| P-Fail R                                | Red    | On          | Power input 1 or 2 is inactive or port link down (depends on Fault Relay Alarm configuration) |  |
|                                         |        | Off         | Power input 1 and 2 are both active, or no power input                                        |  |
|                                         |        | On          | Connected to network                                                                          |  |
| Link/Active<br>(9, 10)                  | Green  | Flashing    | Networking is active                                                                          |  |
|                                         |        | Off         | Not connected to network                                                                      |  |
|                                         |        | On          | Connected to network                                                                          |  |
| Link/Active<br>(1~8)                    | Green  | Flashing    | Networking is active                                                                          |  |
|                                         |        | Off         | Not connected to network                                                                      |  |
|                                         | Orange | On          | Ethernet port full duplex                                                                     |  |
| Duplex/Collision<br>(1~8)               |        | Flashing    | Collision of packets occurs                                                                   |  |
|                                         |        | Off         | Ethernet port half duplex or not connected to network                                         |  |

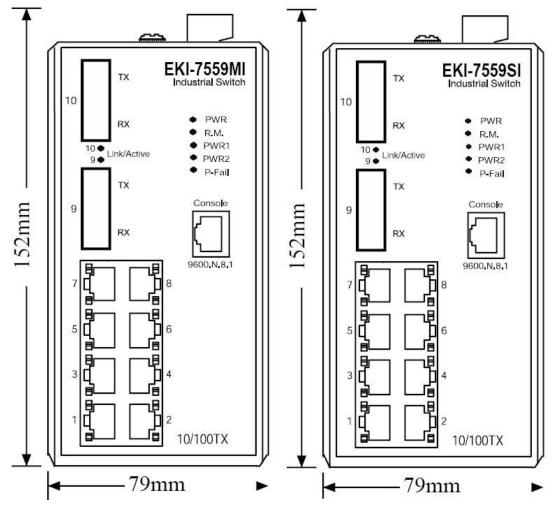

Figure 2.2-1 Front View of EKI-7559MI/SI

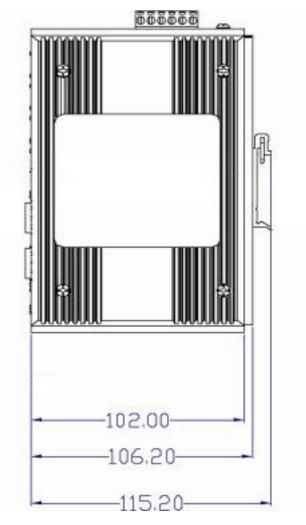

Figure 2.2-2 Side View of EKI-7559MI/SI

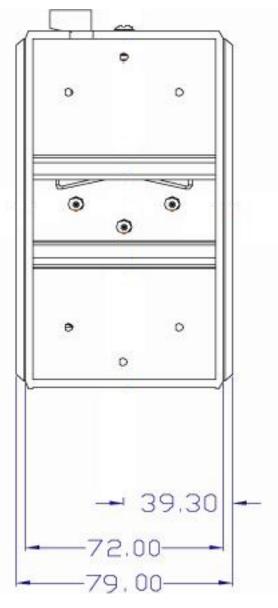

Figure 2.2-3 Rear View of EKI-7559MI/SI

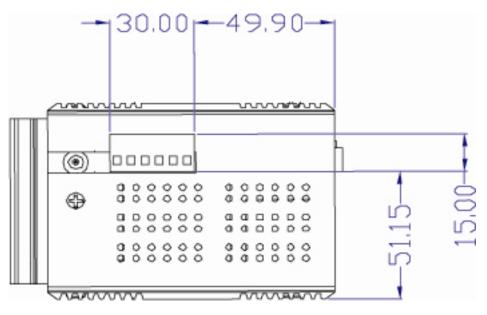

Figure 2.2-4 Top View of EKI-7559MI/SI

# 2.3 Mounting

The EKI-7559MI/SI supports two mounting methods: DIN-rail & Wall.

#### 2.3.1 Wall mounting

EKI-7559MI/SI can be wall-mounted by using the included mounting kit. Then, hang on the EKI-7559MI/SI to the nails on the wall.

First, use the screws included in the package to combine the EKI-7559MI/SI and metal mounting kit. And then you can install the device firmly via the components. Please see the figure below.

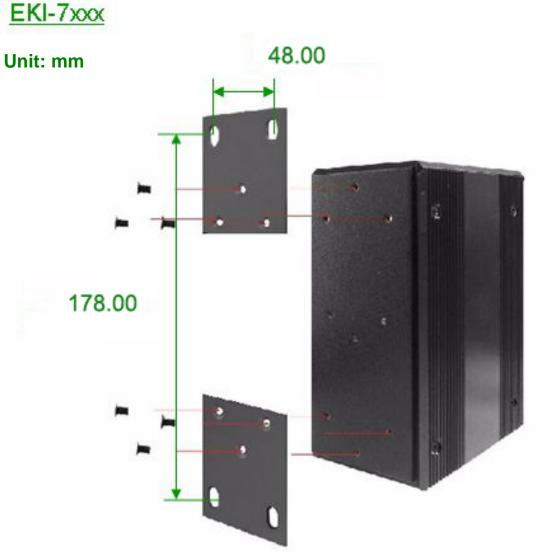

Figure 2.3-1 Combine the Metal Mounting Kit

#### 2.3.2 DIN-rail Mounting

You can also mount EKI-7559MI/SI on a standard DIN-rail by steps below.

The DIN-rail kit is screwed on the industrial switch when out of factory. If the DIN-rail kit is not screwed on the industrial switch, please screw the DIN-rail kit on the switch first.

First, hang the EKI-7559MI/SI to the DIN-rail with angle of inclination. See the figure below.

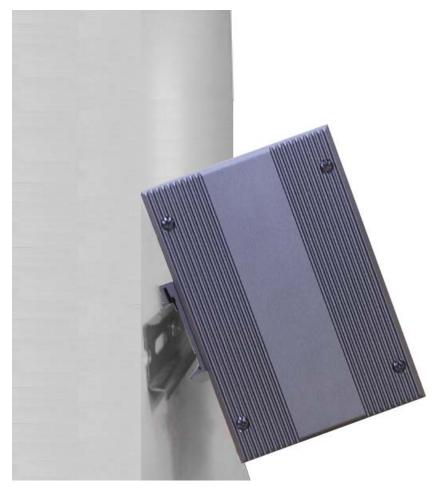

Figure 2.3-2 Installation to DIN-rail Step 1

Then, hook the device over the DIN rail and let it drop down straight to slide over the rail smoothly.

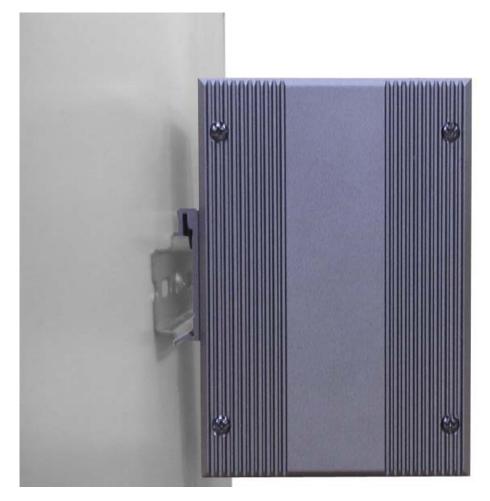

Figure 2.3-3 Installation to DIN-rail Step 2

## 2.4 Network Connection

EKI-7559MI/SI has 8 x RJ-45 ports that support connection to 10 Mbps Ethernet, or 100 Mbps Fast Ethernet, and half or full duplex operation. EKI-7559MI/SI can be connected to other hubs or switches via a twisted-pair straight-through or crossover cable up to 100m long. The connection can be made from any TX port of EKI-7559MI/SI (MDI-X) to another hub or switch either MDI-X or uplink MDI port. Besides, EKI-7559MI/SI provides fiber ports for long distance uplinks up to 30km (single mode).

EKI-7559MI/SI supports auto-crossover to make networking more easy and flexible. You can connect any RJ-45 (MDI-X) port on the switch to any device such as a switch, bridge or router.

# 2.5 Power Connection

The EKI-7559MI/SI supports dual +12  $\sim$  48 V<sub>DC</sub> power inputs and power-fail relay output.

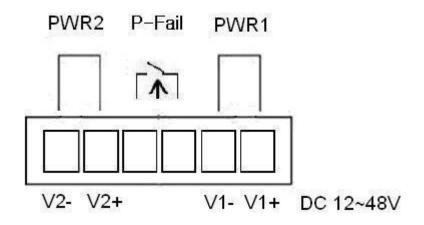

Figure 2.5-1 Pinouts of the Power Connector

You can connect an alarm indicator, buzzer or other signaling equipment through the relay output. The relay opens if power input 1, 2 fails or port link down/break ("Open" means if you connect relay output with an LED, the light would be off).

# 2.6 X-Ring Application

The industrial switch supports the X-Ring protocol that can help the network system recover from network connection failure within 10ms or less and make the network system more reliable. The X-Ring algorithm is similar to Spanning Tree Protocol (STP) and Rapid STP (RSTP) algorithm but its recovery time is less than STP/RSTP. The figure below is a sample of X-Ring application.

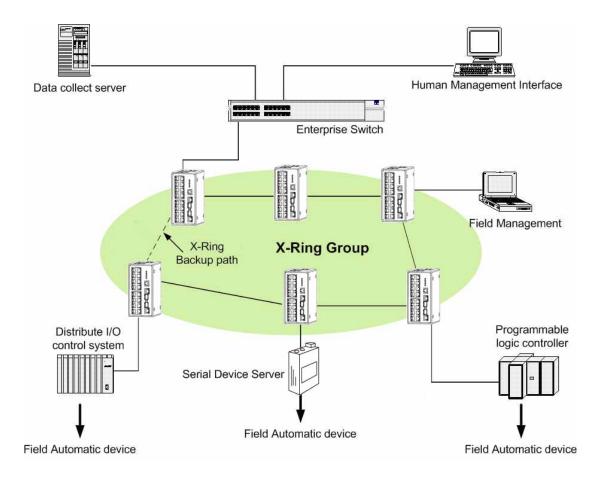

- Note The Ethernet switches with firmware version before v3.0 use the **X-Ring** function that has the limitation as follows. However, the one with firmware version after v3.0 (included) use the **X-Ring Pro** function that gets rid of the limitation.
  - 1. The X-Ring is supposed to recover from connection failure within 10ms when the amount of the connected devices of the X-Ring group is less than 50.

# 2.7 Coupling Ring Application

As the illustration shown below, users can use the X-Ring groups to form a coupling ring for redundant backup. It can ensure the transmissions between X-Ring groups not to fail. The following figure is a sample of coupling ring application.

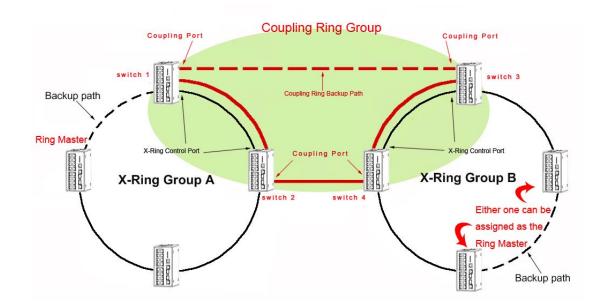

- Note The Ethernet switches with firmware version before v3.0 use the **X-Ring** function that has the limitations as follows. However, the ones with firmware version after v3.0 (included) use the **X-Ring Pro** function that gets rid of the limitations.
  - 1. To ensure the coupling ring to work normally, the connection between control ports of each X-ring group, as the figure illustrated above, should always be active.
  - 2. The switches to be configured as members of the Coupling Ring group cannot be the X-Ring Master device of their X-ring group.
  - 3. As the figure illustrated above, Coupling Ring only supports two X-ring groups.

# 2.8 Dual Homing Application

The Dual Homing function is to prevent the connection loss between the particular X-Ring group and the upper level/core switch. Assign one port, and only one, to be the Dual Homing port that is the backup port in each single X-Ring group. The Dual Homing function only works when the X-Ring function is active.

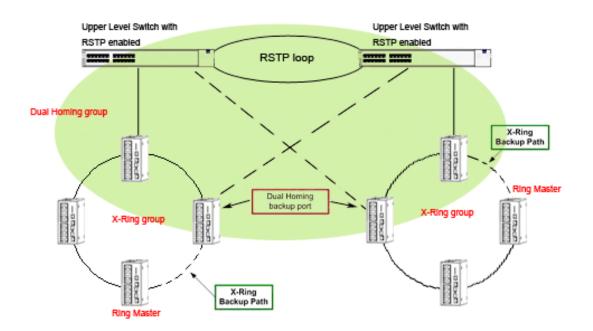

- Note The Ethernet switches with firmware version before v3.0 use the **X-Ring** function that has the limitations as follows. However, the ones with firmware version after v3.0 (included) use the **X-Ring Pro** function that gets rid of the limitations.
  - 1. In Dual Homing application architecture, the upper level switches need to enable their Rapid Spanning Tree protocol.
  - 2. The switches to be configured as members of the Dual Homing group cannot be the X-Ring Master device of their X-ring group.
  - 3. As the figure illustrated above, Dual Homing only supports two X-ring groups.

# CHAPTER

# Configuration

Sections include:

- RS-232 Console
- Commands Set
- Web Browser

# Chapter 3 Configuration

The EKI-7559MI/SI can be configured via RS-232 Console or a web browser.

### 3.1 RS-232 Console

EKI-7559MI/SI's RS-232 console is designed for rapidly configuring which provides the console management—CLI command.

Attach the supplied cable, which one end is RJ-45 and the other end is female DB9, to connect EKI-7559MI/SI and your host PC or terminal. The connected PC or terminal must support the terminal emulation program.

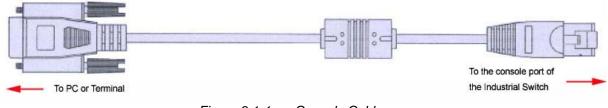

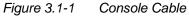

From the Windows desktop, click:

**Start/Programs/Accessories/Communications/HyperTerminal** to open the Hyper Terminal program.

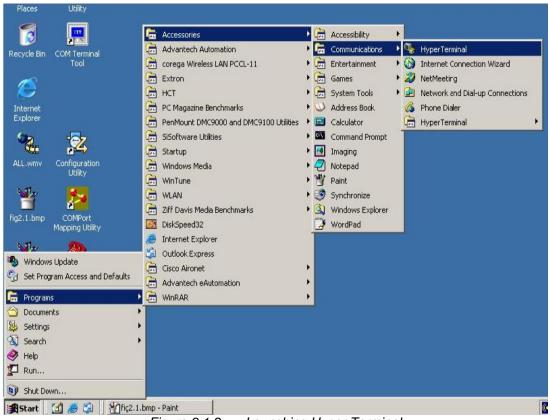

Figure 3.1-2 Launching Hyper Terminal

Select the appropriate COM port, and set the parameter as the figure shown below (9600 for Baud Rate, 8 for Data Bits, None for Parity, 1 for Stop Bits, and None for Flow Control).

| COM6 Properties                | <u>?×</u>     |
|--------------------------------|---------------|
| Port Settings                  |               |
|                                |               |
| Bits per second: 9600          | •             |
| Data bits: 8                   |               |
| Parity: None                   |               |
| Stop bits: 1                   |               |
| Flow control: None             |               |
| Rest                           | tore Defaults |
| OK Cancel                      | Apply         |
| Figure 3.1-3 COM Port Properti | es Setting    |

Press **Enter** for login screen (If you can not find the login screen, press **Enter** one more time). The default user name and password are both "**admin**". Key-in the user name and password to enter the command line interface.

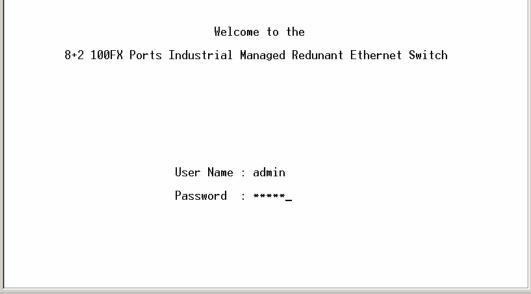

Figure 3.1-4 Login Screen: RS-232 Configuration

After you have logged in to the system, you will see a command prompt. To enter CLI management interface, type in "**enable**" command.

switch>enable switch#\_

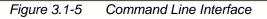

# 3.2 Commands Set

The following table lists the CLI commands and description.

#### 3.2.1 Commands Level

| Table 3.1: Command Level   |                                                                                                    |                    |                                                                               |                                                                                                    |  |
|----------------------------|----------------------------------------------------------------------------------------------------|--------------------|-------------------------------------------------------------------------------|----------------------------------------------------------------------------------------------------|--|
| Modes                      | Access Method                                                                                                   | Prompt             | Exit Method                                                                   | About This Model                                                                                                    |  |
| User EXEC                  | Begin a session with<br>your switch.                                                                            | switch>            | Enter <b>logout</b> or <b>quit</b> .                                          | The user commands available<br>at the user level are a subset<br>of those available at the<br>privileged level.<br>Use this mode to<br>• Perform basic tests.<br>• Display system information. |  |
| Privileged<br>EXEC         | Enter the <b>enable</b><br>command while in<br>user EXEC mode.                                                  | switch#            | Enter <b>disable</b> to exit.                                                 | The privileged commands are<br>the advanced mode. Use this<br>mode to<br>• Display advanced function<br>status<br>• Save configuration                                                         |  |
| Global<br>Configuration    | Enter the <b>configure</b><br>command while in<br>privileged EXEC<br>mode.                                      | switch(config)#    | To exit to the<br>Privileged EXEC<br>mode, enter <b>exit</b> or<br><b>end</b> | Use this mode to configure the<br>parameters to be applied to<br>your switch                                                                                                    |  |
| VLAN database              | Enter the <b>vlan</b><br><b>database</b> command<br>while in privileged<br>EXEC mode.                           | switch(vlan)#      | To return to the User<br>EXEC mode, enter<br>exit.                            | Use this mode to configure<br>VLAN-specific parameters.                                                                                                    |  |
| Interface<br>configuration | Enter the <b>interface</b><br>command with a<br>specific interface<br>while in the Global<br>Configuration mode | switch(config-if)# | To return to the previous mode, enter exit or end.                            | Use this mode to configure the parameters for the switch and Ethernet ports.                                                                                                    |  |

#### 3.2.2 Commands Set List

| Table 3.2: Commands Set List |           |  |  |
|------------------------------|-----------|--|--|
| Command                      | Code Word |  |  |
| User EXEC                    | E         |  |  |
| Privileged EXEC              | Р         |  |  |
| Global configuration         | G         |  |  |
| VLAN database                | v         |  |  |
| Interface configuration      | I         |  |  |

# 3.2.3 System Commands Set

# Table 3.3: System Commands Set

| Commands                                      | Level    | Description                                                          | Example                                                                |
|-----------------------------------------------|----------|----------------------------------------------------------------------|------------------------------------------------------------------------|
| show config                                   | Е        | Show switch configuration                                            | switch> <b>show config</b>                                             |
| show terminal                                 | P        | Show switch configuration                                            | switch#show terminal                                                   |
| write memory                                  |          | Save user configuration into                                         | switch#write memory                                                    |
|                                               | Р        | permanent memory (flash rom)                                         | -                                                                      |
| system name                                   | G        | Configure system name                                                | switch(config)#system name xxx                                         |
| [System Name]                                 | <b>`</b> |                                                                      |                                                                        |
| system location                               | G        | Set switch system location string                                    | switch(config)#system location xxx                                     |
| [System Location]                             |          | Cat available events are dependentions atmining                      |                                                                        |
| system description<br>[System Description]    | G        | Set switch system description string                                 | switch(config)#system description xxx                                  |
| system contact                                | _        | Set switch system contact window                                     | switch(config)#system contact xxx                                      |
| [System Contact]                              | G        | string                                                               | ······(······3)/··· <b>·</b>                                           |
| show system-info                              | E        | Show system information                                              | switch>show system-info                                                |
| ip address                                    |          | Configure the IP address of switch                                   | switch(config)#ip address 192.168.1.1                                  |
| [lp-address] [Subnet-mask]                    | G        |                                                                      | 255.255.255.0 192.168.1.254                                            |
| [Gateway]                                     |          |                                                                      |                                                                        |
| ip dhcp                                       | G        | Enable DHCP client function of                                       | switch(config)#ip dhcp                                                 |
| show ip                                       | Р        | switch<br>Show IP information of switch                              | switch#show ip                                                         |
| no ip dhcp                                    |          | Disable DHCP client function of                                      | switch(config)#no ip dhcp                                              |
| ite ik allok                                  | G        | switch                                                               |                                                                        |
| reload                                        | G        | Halt and perform a cold restart                                      | switch(config)#reload                                                  |
| default                                       | G        | Restore to default                                                   | switch(config)#default                                                 |
| admin username                                | G        | Changes a login username.                                            | switch(config)#admin username xxxxxx                                   |
| [Username]                                    | G        | (maximum 10 words)                                                   |                                                                        |
| admin password                                | G        | Specifies a password                                                 | switch(config)#admin password xxxxxx                                   |
| [Password]                                    |          | (maximum 10 words)                                                   |                                                                        |
| show admin                                    | Р        | Show administrator information<br>Enable DHCP Server                 | switch#show admin                                                      |
| dhcpserver enable                             | G        | Enable DHCP Server                                                   | switch(config)#dhcpserver enable                                       |
| Dhcpserver disable                            | G        | Disable DHCP Server                                                  | switch(config)#no dhcpserver                                           |
|                                               |          |                                                                      |                                                                        |
| dhcpserver lowip                              | G        | Configure low IP address for IP pool                                 | switch(config)#dhcpserver lowip 192.168.1.100                          |
| [Low IP]                                      |          | Oseferens bisk ID seldes as fan ID                                   |                                                                        |
| dhcpserver highip<br>[High IP]                | G        | Configure high IP address for IP                                     | switch(config)#dhcpserver highip 192.168.1.200                         |
| [rigi iF]                                     | Ŭ        | μουι                                                                 |                                                                        |
| dhcpserver subnetmask                         | G        | Configure subnet mask for DHCP                                       | switch(config)#dhcpserver subnetmask                                   |
| [Subnet mask]                                 | G        | clients                                                              | 255.255.255.0                                                          |
| dhcpserver gateway                            | _        | Configure gateway for DHCP clients                                   | switch(config)#dhcpserver gateway 192.168.1.254                        |
| [Gateway]                                     | G        |                                                                      |                                                                        |
| dhcpserver dnsip                              |          | Configure DNS IP for DHCP clients                                    | switch(config)#dhcpserver dnsip 192.168.1.1                            |
| [DNS IP]                                      | G        | Configure Brief for Brief clients                                    |                                                                        |
| dhcpserver leasetime                          |          | Configure lease time (in hour)                                       | switch(config)#dhcpserver leasetime 1                                  |
| [Hours]                                       | G        | Configure lease time (in flour)                                      | switch(coning)#uncpserver leasetime i                                  |
| 4                                             |          |                                                                      |                                                                        |
| dhcpserver ipbinding                          | 1        | Set static IP for DHCP clients by port                               | switch(config)#interface fastEthernet 2                                |
| [IP address]<br>show dhcpserver configuration | Р        | Show configuration of DLICD conver                                   | switch(config)#dhcpserver ipbinding 192.168.1.1                        |
| show dhcpserver clients                       | P<br>P   | Show configuration of DHCP server                                    | switch#show dhcpserver configuration<br>switch#show dhcpserver clients |
| show dhcpserver ip-binding                    |          | Show client entries of DHCP server<br>Show IP-Binding information of | switch#show dhcpserver clents                                          |
| show unepserver ip-binding                    | Р        | DHCP server                                                          |                                                                        |
| no dhcpserver                                 | _        | Disable DHCP server function                                         | switch(config)#no dhcpserver                                           |
| •                                             | G        |                                                                      |                                                                        |
| security enable                               |          | Enable IP security function                                          | switch(config)#security enable                                         |
|                                               | G        |                                                                      |                                                                        |
| security http                                 |          | Enable IP security of HTTP server                                    | switch(config)#security http                                           |
| security intp                                 | G        | Lindble in security of titter server                                 | Switch(coning)#Security intp                                           |
| soourity talact                               |          | Enable ID eccurity of talget comer                                   | lowitch/config)ttage                                                   |
| security telnet                               | G        | Enable IP security of telnet server                                  | switch(config)# <b>security telnet</b>                                 |
|                                               | -        |                                                                      |                                                                        |
| security ip                                   | G        | Set the IP security list                                             | switch(config)#security ip 1 192.168.1.55                              |
| [Index(110)] [IP Address]                     | <b>U</b> |                                                                      |                                                                        |

| show security      | Ρ | Show the information of IP security  | switch#show security                    |
|--------------------|---|--------------------------------------|-----------------------------------------|
| no security        | G | Disable IP security function         | switch(config)# <b>no security</b>      |
| no security http   | G | Disable IP security of HTTP server   | switch(config)# <b>no security http</b> |
| no security telnet | G | Disable IP security of telnet server | switch(config)#no security telnet       |

## 3.2.4 Port Commands Set

| Table 3.4: Port Commands Set                          |       |                                                                                                    |                                                                                                    |  |
|-------------------------------------------------------|-------|----------------------------------------------------------------------------------------------------|----------------------------------------------------------------------------------------------------|--|
| Commands                                              | Level | Description                                                                                                    | Example                                                                                                    |  |
| nterface fastEthernet<br>Portid]                      | G     | Choose the port for modification.                                                                                                    | switch(config)#interface fastEthernet 2                                                                             |  |
| luplex<br>full   half]                                | I     | Use the duplex configuration<br>command to specify the duplex<br>mode of operation for Fast<br>Ethernet.                                                                | switch(config)#interface fastEthernet 2<br>switch(config-if)#duplex full                                            |  |
| <b>peed</b><br>10 100 1000 auto]                      | I     | Use the speed configuration<br>command to specify the speed<br>mode of operation for Fast<br>Ethernet., the speed can't be set to<br>1000 if the port isn't a giga port | switch(config)#interface fastEthernet 2<br>switch(config-if)#speed 100                                              |  |
| no flowcontrol                                        | I     | Disable flow control of interface                                                                                                    | switch(config-if)# <b>no flowcontrol</b>                                                                            |  |
| ecurity enable                                        | I     | Enable security of interface                                                                                                    | switch(config)#interface fastEthernet 2<br>switch(config-if)#security enable                                        |  |
| o security                                            | I     | Disable security of interface                                                                                                    | switch(config)#interface fastEthernet 2<br>switch(config-if)#no security                                            |  |
| pandwidth type all                                    | I     | Set interface ingress limit frame type to "accept all frame"                                                                                                    | switch(config)#interface fastEthernet 2<br>switch(config-if)#bandwidth type all                                     |  |
| oandwidth type broadcast-multicast-<br>looded-unicast | ı     | Set interface ingress limit frame<br>type to "accept broadcast,<br>multicast, and flooded unicast<br>frame"                                                             | switch(config)#interface fastEthernet 2<br>switch(config-if)#bandwidth type broadcast-<br>multicast-flooded-unicast |  |
| pandwidth type broadcast-multicast                    | I     | Set interface ingress limit frame<br>type to "accept broadcast and<br>multicast frame"                                                                                  | switch(config)#interface fastEthernet 2<br>switch(config-if)#bandwidth type broadcast-<br>multicast                 |  |
| oandwidth type broadcast-only                         | I     | Set interface ingress limit frame<br>type to "only accept broadcast<br>frame"                                                                                           | switch(config)#interface fastEthernet 2<br>switch(config-if)#bandwidth type broadcast-only                          |  |
| <b>andwidth in</b><br>Value]                          | I     | Set interface input bandwidth. Rate<br>Range is from 100 kbps to 102400<br>kbps or to 256000 kbps for giga<br>ports,<br>and zero means no limit.                        | switch(config)#interface fastEthernet 2<br>switch(config-if)#bandwidth in 100                                       |  |
| <b>pandwidth out</b><br>Value]                        |       | Set interface output bandwidth.<br>Rate Range is from 100 kbps to<br>102400 kbps or to 256000 kbps for<br>giga ports,<br>and zero means no limit.                       | switch(config)#interface fastEthernet 2<br>switch(config-if)#bandwidth out 100                                      |  |
| show bandwidth                                        | I     | Show interfaces bandwidth control                                                                                                    | switch(config)#interface fastEthernet 2<br>switch(config-if)#show bandwidth                                         |  |
| state<br>Enable   Disable]                            | 1     | Use the state interface<br>configuration command to specify<br>the state mode of operation for<br>Ethernet ports. Use the disable                                       | switch(config)#interface fastEthernet 2<br>switch(config-if)#state Disable                                          |  |

|                              |    | form of this command to disable the port. |                                                                                           |
|------------------------------|----|-------------------------------------------|-------------------------------------------------------------------------------------------|
| show interface configuration | I  |                                           | switch(config)#interface fastEthernet 2<br>switch(config-if)#show interface configuration |
| show interface status        | 1  |                                           | switch(config)#interface fastEthernet 2<br>switch(config-if)#show interface status        |
| show interface accounting    | I. |                                           | switch(config)#interface fastEthernet 2<br>switch(config-if)#show interface accounting    |
| no accounting                |    |                                           | switch(config)#interface fastEthernet 2<br>switch(config-if)#no accounting                |

## 3.2.5 Trunk Commands Set

| Commands                                                                 | Level | Description                                                                                                    | Example                                                                                                    |
|--------------------------------------------------------------------------|-------|----------------------------------------------------------------------------------------------------|----------------------------------------------------------------------------------------------------|
| <b>aggregator priority</b><br>[1∼65535]                                  | G     | Set port group system priority                                                                                                    | switch(config)#aggregator priority 22                                                                                  |
| <b>aggregator activityport</b><br>[Group ID]<br>[Port Numbers]           | G     | Set activity port                                                                                                    | switch(config)#aggregator activityport 2                                                                               |
| aggregator group<br>[GroupID] [Port-list]<br>lacp<br>workp<br>[Workport] | G     | Assign a trunk group with LACP<br>active.<br>[GroupID] :1~3<br>[Port-list]:Member port list, This<br>parameter could be a port<br>range(ex.1-4) or a port list separate<br>by a comma(ex.2, 3, 6)<br>[Workport]: The amount of work<br>ports, this value could not be less<br>than zero or be large than the<br>amount of member ports. | switch(config)#aggregator group 1 1-4 lacp workp<br>2<br>or<br>switch(config)#aggregator group 2 1,4,3 lacp<br>workp 3 |
| aggregator group<br>[GroupID] [Port-list]<br>nolacp                      | G     | Assign a static trunk group.<br>[GroupID] :1~3<br>[Port-list]:Member port list, This<br>parameter could be a port<br>range(ex.1-4) or a port list separate<br>by a comma(ex.2, 3, 6)                                                                                                    | switch(config)#aggregator group 1 2-4 nolacp<br>or<br>switch(config)#aggregator group 1 3,1,2 nolacp                   |
| show aggregator                                                          | Р     | Show the information of trunk group                                                                                                    | switch#show aggregator 1<br>or<br>switch#show aggregator 2<br>or<br>switch#show aggregator 3                           |
| <b>no aggregator lacp</b><br>[GroupID]                                   | G     | Disable the LACP function of trunk<br>group                                                                                                    | switch(config)#no aggreator lacp 1                                                                                     |
| no aggregator group<br>[GroupID]                                         | G     | Remove a trunk group                                                                                                    | switch(config)#no aggreator group 2                                                                                    |

## 3.2.6 VLAN Commands Set

| Table 3.6: VLAN Commands | Set   |                           |                                |
|--------------------------|-------|---------------------------|--------------------------------|
| Commands                 | Level | Description               | Example                        |
| vlan database            | Р     | Enter VLAN configure mode | switch#vlan database           |
| Vlanmode                 | V     | To set switch VLAN mode.  | switch(vlan)#vlanmode portbase |

| [a anthe a all 000 day loan una]      |          |                                                                        |                                                          |
|---------------------------------------|----------|------------------------------------------------------------------------|----------------------------------------------------------|
| [portbase  802.1q   gvrp]             |          |                                                                        | or<br>switch(vlan)# <b>vlanmode 802.1q</b>               |
|                                       |          |                                                                        | or                                                       |
|                                       |          |                                                                        | switch(vlan)#vlanmode gvrp                               |
| no vlan                               | V        | No VLAN                                                                | Switch(vlan)#no vlan                                     |
|                                       |          | ·                                                                      | · · · ·                                                  |
| Ported based VLAN configuration       | 1        |                                                                        |                                                          |
| vlan port-based grpname               |          | Add new port based VALN                                                | switch(vlan)#vlan port-based grpname test grpid          |
| [Group Name]                          |          |                                                                        | 2 port 2-4                                               |
| grpid                                 | v        |                                                                        | or                                                       |
| [GroupID]                             |          |                                                                        | switch(vlan)#vlan port-based grpname test grpid          |
| port<br>[DortNumboro]                 |          |                                                                        | 2 port 2,3,4                                             |
| [PortNumbers]<br>show vlan [GroupID]  |          | Show VLAN information                                                  | switch(vlan)# <b>show vlan 23</b>                        |
| or                                    |          |                                                                        | Switch(Mar)#Silow Vian 25                                |
| show vlan                             | V        |                                                                        |                                                          |
|                                       |          |                                                                        |                                                          |
| no vlan group                         | v        | Delete port base group ID                                              | switch(vlan)# <b>no vlan group 2</b>                     |
| [GroupID]                             | •        |                                                                        |                                                          |
| IEEE 802.1Q VLAN                      |          |                                                                        |                                                          |
| - 1 0001                              |          |                                                                        |                                                          |
| <b>vlan 8021q name</b><br>[GroupName] |          | Change the name of VLAN group, if the group didn't exist, this command | switch(vlan)#vlan 8021q name test vid 22                 |
| vid                                   | V        | can't be applied.                                                      |                                                          |
| [VID]                                 |          | can t be applied.                                                      |                                                          |
| vlan 8021q port                       |          | Assign a access link for VLAN by                                       | switch(vlan)#vlan 8021g port 3 access-link untag         |
| [PortNumber]                          |          | port, if the port belong to a trunk                                    | 33                                                       |
| access-link untag                     | V        | group, this command can't be                                           |                                                          |
| [UntaggedVID]                         |          | applied.                                                               |                                                          |
| vlan 8021q port                       |          | Assign a trunk link for VLAN by port,                                  | switch(vlan)#vlan 8021q port 3 trunk-link tag            |
| [PortNumber]                          | V        | if the port belong to a trunk group,                                   | 2,3,6,99                                                 |
| trunk-link tag<br>[TaggedVID List]    |          | this command can't be applied.                                         | or<br>switch(vlan)#vlan 8021q port 3 trunk-link tag 3-20 |
| vlan 8021q port                       |          | Assign a hybrid link for VLAN by                                       | switch(vlan)#vlan 8021q port 3 hybrid-link tag 3-20      |
| [PortNumber]                          |          | port, if the port belong to a trunk                                    | tag 3,6,8                                                |
| hybrid-link untag                     | v        | group, this command can't be                                           | or                                                       |
| [UntaggedVID]                         | v        | applied.                                                               | switch(vlan)#vlan 8021q port 3 hybrid-link untag 5       |
| tag                                   |          |                                                                        | tag 6-8                                                  |
| [TaggedVID List]                      |          | And the second link for MLAND                                          |                                                          |
| vlan 8021q trunk<br>[PortNumber]      |          | Assign a access link for VLAN by trunk group                           | switch(vlan)#vlan 8021q trunk 3 access-link untag<br>33  |
| access-link untag                     | V        | truik group                                                            | 33                                                       |
| [UntaggedVID]                         |          |                                                                        |                                                          |
| vlan 8021q trunk                      |          | Assign a trunk link for VLAN by trunk                                  | switch(vlan)#vlan 8021q trunk 3 trunk-link tag           |
| [PortNumber]                          |          | group                                                                  | 2,3,6,99                                                 |
| trunk-link tag                        | V        |                                                                        | or                                                       |
| [TaggedVID List]                      |          |                                                                        | switch(vlan)#vlan 8021q trunk 3 trunk-link tag 3-        |
| vlan 8021q trunk                      |          | Assign a hybrid link for VLAN by                                       | 20<br>switch(vlan)#vlan 8021g trunk 3 hybrid-link untag  |
| [PortNumber]                          |          | trunk group                                                            | 4 tag 3,6.8                                              |
| hybrid-link untag                     |          | a and group                                                            | or                                                       |
| [UntaggedVID]                         | V        |                                                                        | switch(vlan)#vlan 8021q trunk 3 hybrid-link untag        |
| tag                                   |          |                                                                        | 5 tag 6-8                                                |
| [TaggedVID List]                      |          |                                                                        |                                                          |
| show vlan [GroupID]                   |          | Show VLAN information                                                  | switch(vlan)# <b>show vlan 23</b>                        |
| or<br>show vlan                       | V        |                                                                        |                                                          |
|                                       |          |                                                                        |                                                          |
| no vlan group                         | v        | Delete port base group ID                                              | switch(vlan)#no vlan group 2                             |
| [GroupID]                             | <b>v</b> |                                                                        |                                                          |

## 3.2.7 Spanning Tree Commands Set

| Table 3.7: Spanning Tree Commands Set |   |                      |                                     |  |  |
|---------------------------------------|---|----------------------|-------------------------------------|--|--|
| Commands Level Description Example    |   |                      |                                     |  |  |
| spanning-tree enable                  | G | Enable spanning tree | switch(config)#spanning-tree enable |  |  |

| spanning-tree priority [0~61440]            | G | Configure spanning tree priority parameter                                                                                                    | switch(config)#spanning-tree priority 32767                                            |
|---------------------------------------------|---|----------------------------------------------------------------------------------------------------|----------------------------------------------------------------------------------------|
| <b>spanning-tree max-age</b> [seconds]      | G | Use the spanning-tree max-age<br>global configuration command to<br>change the interval between<br>messages the spanning tree<br>receives from the root switch. If a<br>switch does not receive a bridge<br>protocol data unit (BPDU)<br>message from the root switch<br>within this interval, it recomputed<br>the Spanning Tree Protocol (STP)<br>topology. | switch(config)# <b>spanning-tree max-age 15</b>                                        |
| spanning-tree hello-time [seconds]          | G | Use the spanning-tree hello-time<br>global configuration command to<br>specify the interval between hello<br>bridge protocol data units<br>(BPDUs).                                                                                                    | switch(config)# <b>spanning-tree hello-time 3</b>                                      |
| spanning-tree forward-time [seconds]        | G | Use the spanning-tree forward-<br>time global configuration command<br>to set the forwarding-time for the<br>specified spanning-tree instances.<br>The forwarding time determines<br>how long each of the listening and<br>learning states last before the port<br>begins forwarding.                                                                         | switch(config)# <b>spanning-tree forward-time 20</b>                                   |
| <b>stp-path-cost</b><br>[1~20000000]        | I | Use the spanning-tree cost<br>interface configuration command<br>to set the path cost for Spanning<br>Tree<br>Protocol (STP) calculations. In the<br>event of a loop, spanning tree<br>considers the path cost when<br>selecting<br>an interface to place into the<br>forwarding state.                                                                       | switch(config)#interface fastEthernet 2<br>switch(config-if)#stp-path-cost 20          |
| <b>stp-path-priority</b><br>[Port Priority] | I | Use the spanning-tree port-priority<br>interface configuration command<br>to configure a port priority that<br>is used when two switches tie for<br>position as the root switch.                                                                                                    | switch(config)#interface fastEthernet 2<br>switch(config-if)#stp-path-priority 128     |
| <b>stp-admin-p2p</b><br>[Auto True False]   | I | Admin P2P of STP priority on this interface.                                                                                                    | switch(config)#interface fastEthernet 2<br>switch(config-if)#stp-admin-p2p Auto        |
| stp-admin-edge<br>[True False]              | I | Admin Edge of STP priority on this interface.                                                                                                    | switch(config)#interface fastEthernet 2<br>switch(config)if)#stp-admin-edge True       |
| stp-admin-non-stp                           | 1 | Admin NonSTP of STP priority on                                                                                                    | switch(config)#interface fastEthernet 2                                                |
| [True False]<br>show spanning-tree          | E | this interface.<br>Displays a summary of the<br>spanning-tree states.                                                                                                    | switch(config-if) <b>#stp-admin-non-stp False</b><br>switch> <b>show spanning-tree</b> |
| no spanning-tree                            | G | Disable spanning-tree.                                                                                                    | switch(config)#no spanning-tree                                                        |

## 3.2.8 QOS Commands Set

| Table 3.8: QOS Commands Set                                                |       |                               |                                             |  |
|----------------------------------------------------------------------------|-------|-------------------------------|---------------------------------------------|--|
| Commands                                                                   | Level | Description                   | Example                                     |  |
| <b>qos policy</b><br>[weighted-fair strict]                                | G     | Select QOS policy scheduling  | switch(config)#qos policy weighted-fair     |  |
| qos prioritytype<br>[port-based cos-only tos-only cos-<br>first tos-first] | G     | Setting of QOS priority type  | switch(config)#qos prioritytype             |  |
| <b>qos priority portbased</b><br>[Port] [lowest low middle high]           | G     | Configure Port-based Priority | switch(config)#qos priority portbased 1 low |  |
| <b>qos priority cos</b><br>[Priority][lowest low middle high]              | G     | Configure COS Priority        | switch(config)#qos priority cos 0 middle    |  |
| <pre>qos priority tos [Priority][lowest low middle high]</pre>             | G     | Configure TOS Priority        | switch(config)#qos priority tos 3 high      |  |

| show qos | D | Displays the information of QoS configuration | Switch#show qos               |
|----------|---|-----------------------------------------------|-------------------------------|
| no qos   | G | Disable QoS function                          | switch(config)# <b>no qos</b> |

## 3.2.9 IGMP Commands Set

| Table 3.9: QOS Commands Set |       |                                                   |                                 |  |
|-----------------------------|-------|---------------------------------------------------|---------------------------------|--|
| Commands                    | Level | Description                                       | Example                         |  |
| igmp enable                 | G     | Enable IGMP snooping function                     | switch(config)#igmp enable      |  |
| Igmp-query auto             | G     | Set IGMP query to auto mode                       | switch(config)#Igmp-query auto  |  |
| Igmp-query force            | G     | Set IGMP query to force mode                      | switch(config)#Igmp-query force |  |
| show igmp configuration     | Р     | Displays the details of an IGMP configuration.    | switch#show igmp configuration  |  |
| show igmp multi             | Р     | Displays the details of an IGMP snooping entries. | switch#show igmp multi          |  |
| no igmp                     | G     | Disable IGMP snooping function                    | switch(config)#no igmp          |  |
| no igmp-query               | G     | Disable IGMP query                                | switch# <b>no igmp-query</b>    |  |

## 3.2.10 Mac/Filter Table Commands Set

| Table 3.10: Mac/Filter Table Commands Set   |       |                                                            |                                                                                                    |  |
|---------------------------------------------|-------|------------------------------------------------------------|----------------------------------------------------------------------------------------------------|--|
| Commands                                    | Level | Description                                                | Example                                                                                                    |  |
| mac-address-table static hwaddr<br>[MAC]    | I.    | Configure MAC address table of interface (static).         | switch(config)#interface fastEthernet 2<br>switch(config-if)#mac-address-table static hwaddr<br>000012345678    |  |
| mac-address-table filter hwaddr<br>[MAC]    | G     | Configure MAC address table(filter)                        | switch(config)#mac-address-table filter hwaddr<br>000012348678                                                  |  |
| show mac-address-table                      | Р     | Show all MAC address table                                 | switch#show mac-address-table                                                                                   |  |
| show mac-address-table static               | Р     | Show static MAC address table                              | switch#show mac-address-table static                                                                            |  |
| show mac-address-table filter               | Р     | Show filter MAC address table.                             | switch#show mac-address-table filter                                                                            |  |
| no mac-address-table static hwaddr<br>[MAC] | T     | Remove an entry of MAC address table of interface (static) | switch(config)#interface fastEthernet 2<br>switch(config-if)#no mac-address-table static<br>hwaddr 000012345678 |  |
| no mac-address-table filter hwaddr<br>[MAC] | G     | Remove an entry of MAC address table (filter)              | switch(config)#no mac-address-table filter hwaddr<br>000012348678                                               |  |
| no mac-address-table                        | G     | Remove dynamic entry of MAC address table                  | switch(config)#no mac-address-table                                                                             |  |

## 3.2.11 SNMP Commands Set

| Table 3.11: SNMP Commands Set            |   |                            |                                          |  |  |
|------------------------------------------|---|----------------------------|------------------------------------------|--|--|
| Commands Level Description Example       |   |                            |                                          |  |  |
| <b>snmp system-name</b><br>[System Name] | G | Set SNMP agent system name | switch(config)#snmp system-name l2switch |  |  |

| annua anatam la action                   |   | Oat ONIMD agent sustains la set                                                                                                    |                                                                                     |
|------------------------------------------|---|----------------------------------------------------------------------------------------------------|-------------------------------------------------------------------------------------|
| snmp system-location                     | G | Set SNMP agent system location                                                                                                    | switch(config)#snmp system-location lab                                             |
| [System Location]<br>snmp system-contact |   | Set SNMP agent system contact                                                                                                    | switch(config)#snmp system-contact where                                            |
|                                          | G | Set SNMP agent system contact                                                                                                    | switch(coning)#shinp system-contact where                                           |
| [System Contact]<br>snmp agent-mode      |   | Select the agent mode of SNMP                                                                                                    | switch(config)#snmp agent-mode v1v2cv3                                              |
| [v1v2c v3 v1v2cv3]                       | G | Select the agent mode of Shime                                                                                                    | switch(coning)#shinp agent-mode vivzcvs                                             |
| snmp community-strings [Community]       |   | Add SNMP community string.                                                                                                    | switch(config)#snmp community-strings public                                        |
| right                                    | G | Add SINNE Community string.                                                                                                    | right rw                                                                            |
| [RO/RW]                                  | 0 |                                                                                                    | ingin i w                                                                           |
| snmp-server host                         |   | Configure SNMP server host                                                                                                    | switch(config)#snmp-server host 192.168.1.50                                        |
| [IP address]                             |   | information and community string                                                                                                    | community public trap-version v1                                                    |
| community                                | • | ······································                                                                                                    | (remove)                                                                            |
| [Community-string]                       | G |                                                                                                    | Switch(config)#                                                                     |
| trap-version                             |   |                                                                                                    | no snmp-server host                                                                 |
| [v1 v2c]                                 |   |                                                                                                    | 192.168.1.50                                                                        |
| snmpv3 context-name                      | G | Configure the context name                                                                                                    | switch(config)#snmpv3 context-name Test                                             |
| [Context Name ]                          | G | -                                                                                                    |                                                                                     |
| snmpv3 user                              |   | Configure the userprofile for                                                                                                    | switch(config)#snmpv3 user test01 group G1                                          |
| [User Name]                              |   | SNMPV3 agent. Privacy password                                                                                                    | password AuthPW PrivPW                                                              |
| group                                    |   | could be empty.                                                                                                    |                                                                                     |
| [Group Name]                             | G |                                                                                                    |                                                                                     |
| password                                 |   |                                                                                                    |                                                                                     |
| [Authentication Password] [Privacy       |   |                                                                                                    |                                                                                     |
| Password]                                |   |                                                                                                    |                                                                                     |
| snmpv3 access context-name               |   | Configure the access table of                                                                                                    | switch(config)#snmpv3 access context-name Test                                      |
| [Context Name ]<br>group                 |   | SNMPV3 agent                                                                                                    | group G1 security-level AuthPriv<br>match-rule Exact views V1 V1 V1                 |
| group<br>[Group Name ]                   |   |                                                                                                    | match-rule Exact views v1 v1 v1                                                     |
| security-level                           |   |                                                                                                    |                                                                                     |
| [NoAuthNoPriv]AuthNoPriv]AuthPriv]       | G |                                                                                                    |                                                                                     |
| match-rule                               | 0 |                                                                                                    |                                                                                     |
| [Exact Prifix]                           |   |                                                                                                    |                                                                                     |
| views                                    |   |                                                                                                    |                                                                                     |
| [Read View Name] [Write View Name]       |   |                                                                                                    |                                                                                     |
| [Notify View Name]                       |   |                                                                                                    |                                                                                     |
| snmpv3 mibview view                      |   | Configure the mibview table of                                                                                                    | switch(config)#snmpv3 mibview view V1 type                                          |
| [View Name]                              |   | SNMPV3 agent                                                                                                    | Excluded sub-oid 1.3.6.1                                                            |
| type                                     | G |                                                                                                    |                                                                                     |
| [Excluded Included]                      | Ŭ |                                                                                                    |                                                                                     |
| sub-oid                                  |   |                                                                                                    |                                                                                     |
| [OID]                                    |   |                                                                                                    |                                                                                     |
| show snmp                                | Р | Show SNMP configuration                                                                                                    | switch#show snmp                                                                    |
| no snmp community-strings                | G | Remove the specified community.                                                                                                    | switch(config)#no snmp community-strings public                                     |
| [Community]                              |   |                                                                                                    |                                                                                     |
| no snmp-server host                      | G | Remove the SNMP server host.                                                                                                    | switch(config)#no snmp-server 192.168.1.50                                          |
| [Host-address]                           | - | Demove encolfied ways of ONIMP, O                                                                                                    |                                                                                     |
| no snmpv3 user                           | G | a second second s | switch(config)#no snmpv3 user Test                                                  |
| [User Name]                              |   | agent.                                                                                                    | owitch/coopfig)#no opmow? cooper context come                                       |
| no snmpv3 access context-name            |   | Remove specified access table of                                                                                                    | switch(config)#no snmpv3 access context-name<br>Test group G1 security-level AuthPr |
| [Context Name ]<br>group                 |   | SNMPv3 agent.                                                                                                    | iv match-rule Exact views V1 V1 V1                                                  |
| [Group Name]                             |   |                                                                                                    |                                                                                     |
| security-level                           |   |                                                                                                    |                                                                                     |
| [NoAuthNoPriv AuthNoPriv AuthPriv]       | G |                                                                                                    |                                                                                     |
| match-rule                               | Ŭ |                                                                                                    |                                                                                     |
| [Exact Prifix]                           |   |                                                                                                    |                                                                                     |
| views                                    |   |                                                                                                    |                                                                                     |
| [Read View Name] [Write View Name]       |   |                                                                                                    |                                                                                     |
| [Notify View Name]                       |   |                                                                                                    |                                                                                     |
| no snmpv3 mibview view                   |   | Remove specified mibview table of                                                                                                    | switch(config)#no snmpv3 mibview view V1 type                                       |
| [View Name]                              |   | SNMPV3 agent.                                                                                                    | Excluded sub-oid 1.3.6.1                                                            |
| type                                     | G |                                                                                                    |                                                                                     |
| [Excluded Included]                      | 9 |                                                                                                    |                                                                                     |
| out of a                                 |   |                                                                                                    |                                                                                     |
| sub-oid<br>[OID]                         |   |                                                                                                    |                                                                                     |

## 3.2.12 Port Mirroring Commands Set

Table 3.12: Port Mirroring Commands Set

| Commands                       | Level | Description                                 | Example                                                                   |
|--------------------------------|-------|---------------------------------------------|---------------------------------------------------------------------------|
| monitor rx                     | G     | Set RX destination port of monitor function | switch(config)#monitor rx                                                 |
| monitor tx                     | G     | Set TX destination port of monitor function | switch(config)# <b>monitor tx</b>                                         |
| show monitor                   | Р     | Show port monitor information               | switch#show monitor                                                       |
| <b>monitor</b><br>[RX TX Both] | I     | Configure source port of monitor function   | switch(config)#interface fastEthernet 2<br>switch(config-if)#monitor RX   |
| show monitor                   | I     | Show port monitor information               | switch(config)#interface fastEthernet 2<br>switch(config-if)#show monitor |
| no monitor                     | 1     | Disable source port of monitor<br>function  | switch(config)#interface fastEthernet 2<br>switch(config-if)#no monitor   |

## 3.2.13 802.1x Commands Set

| Table 3.13: 802.1x Commands Set                            |       |                                                                                                    |                                                                                     |  |
|------------------------------------------------------------|-------|----------------------------------------------------------------------------------------------------|-------------------------------------------------------------------------------------|--|
| Commands                                                   | Level | Description                                                                                                    | Example                                                                             |  |
| 8021x enable                                               | G     | Use the 802.1x global configuration command to enable 802.1x protocols.                                        | switch(config)# 8021x enable                                                        |  |
| 8021x system radiusip<br>[IP address]                      | G     | Use the 802.1x system radius IP global configuration command to change the radius server IP.                   | switch(config)# 8021x system radiusip 192.168.1.1                                   |  |
| 8021x system serverport<br>[port ID]                       | G     | Use the 802.1x system server port global configuration command to change the radius server port                | switch(config)# 8021x system serverport 1815                                        |  |
| 8021x system accountport<br>[port ID]                      | G     | Use the 802.1x system account port global configuration command to change the accounting port                  | switch(config)# 8021x system accountport 1816                                       |  |
| 8021x system sharekey<br>[ID]                              | G     | Use the 802.1x system share key global configuration command to change the shared key value.                   | switch(config)# 8021x system sharekey 123456                                        |  |
| 8021x system nasid<br>[words]                              | G     | Use the 802.1x system nasid global configuration command to change the NAS ID                                  | switch(config)# 8021x system nasid test1                                            |  |
| 8021x misc quietperiod<br>[sec.]                           | G     | Use the 802.1x misc quiet period global configuration command to specify the quiet period value of the switch. | switch(config)# 8021x misc quietperiod 10                                           |  |
| 8021x misc txperiod<br>[sec.]                              | G     | Use the 802.1x misc TX period global configuration command to set the TX period.                               | switch(config)# 8021x misc txperiod 5                                               |  |
| 8021x misc supportimeout [sec.]                            | G     | Use the 802.1x misc supp timeout global configuration command to set the supplicant timeout.                   | switch(config)# 8021x misc supportimeout 20                                         |  |
| 8021x misc servertimeout [sec.]                            | G     | Use the 802.1x misc server<br>timeout global configuration<br>command to set the server<br>timeout.            | switch(config)#8021x misc servertimeout 20                                          |  |
| 8021x misc maxrequest [number]                             | G     | Use the 802.1x misc max request global configuration command to set the MAX requests.                          | switch(config)# 8021x misc maxrequest 3                                             |  |
| 8021x misc reauthperiod [sec.]                             | G     | Use the 802.1x misc reauth period global configuration command to set the reauth period.                       | switch(config)# 8021x misc reauthperiod 3000                                        |  |
| 8021x portstate<br>[disable   reject   accept   authorize] | I     | Use the 802.1x port state interface configuration command to set the state of the selected port.               | switch(config)#interface fastethernet 3<br>switch(config-if)#8021x portstate accept |  |
| show 8021x                                                 | Е     | Displays a summary of the 802.1x properties and also the port sates.                                           | switch> <b>show 8021x</b>                                                           |  |

G

switch(config)#no 8021x

### 3.2.14 TFTP Commands Set

#### Table 3.14: TFTP Commands Set Commands Level Description **Defaults Example** backup flash:backup\_cfg Save configuration to TFTP and need switch(config)#backup flash:backup\_cfg to specify the IP of TFTP server and G the file name of image. Get configuration from TFTP server switch(config)#restore flash:restore\_cfg restore flash:restore\_cfg and need to specify the IP of TFTP G server and the file name of image. upgrade flash:upgrade\_fw Upgrade firmware by TFTP and need switch(config)#upgrade lash:upgrade\_fw to specify the IP of TFTP server and G the file name of image.

## 3.2.15 SystemLog, SMTP and Event

| Commondo                                              | Level | Description                                    | Fuenda                                                                            |
|-------------------------------------------------------|-------|------------------------------------------------|-----------------------------------------------------------------------------------|
| Commands                                              | Level | Description                                    | Example                                                                           |
| systemlog ip<br>[IP address]                          | G     | Set System log server IP address.              | switch(config)# systemlog ip 192.168.1.100                                        |
| <b>systemlog mode</b><br>[client server both]         | G     | Specified the log mode                         | switch(config)# systemlog mode both                                               |
| show systemlog                                        | E     | Displays system log.                           | switch>show systemlog                                                             |
| show systemlog                                        | Р     | Show system log client & server<br>information | switch#show systemlog                                                             |
| no systemlog                                          | G     | Disable systemlog functon                      | switch(config)#no systemlog                                                       |
| smtp enable                                           | G     | Enable SMTP function                           | switch(config)#smtp enable                                                        |
| mtp serverip<br>P address] G                          |       | Configure SMTP server IP                       | switch(config)#smtp serverip 192.168.1.5                                          |
| smtp authentication                                   | G     | Enable SMTP authentication                     | switch(config)#smtp authentication                                                |
| smtp account<br>[account]                             | G     | Configure authentication account               | switch(config)#smtp account User                                                  |
| smtp password<br>[password]                           | G     | Configure authentication password              | switch(config)#smtp password                                                      |
| smtp rcptemail<br>[Index] [Email address]             | G     | Configure Rcpt e-mail Address                  | switch(config)#smtp rcptemail 1 <u>Alert@test.com</u>                             |
| show smtp                                             | Р     | Show the information of SMTP                   | switch#show smtp                                                                  |
| no smtp                                               | G     | Disable SMTP function                          | switch(config)#no smtp                                                            |
| event device-cold-start<br>[Systemlog SMTP Both]      | G     | Set cold start event type                      | switch(config)#event device-cold-start both                                       |
| event authentication-failure<br>[Systemlog SMTP Both] | G     | Set Authentication failure event type          | switch(config)#event authentication-failure both                                  |
| event X-ring-topology-change<br>[Systemlog SMTP Both] | G     | Set X - ring topology changed<br>event type    | switch(config)#event X-ring-topology-change both                                  |
| event systemlog<br>[Link-UP Link-Down Both]           | I     | Set port event for system log                  | switch(config)#interface fastethernet 3<br>switch(config-if)#event systemlog both |
| event smtp<br>[Link-UP Link-Down Both]                | I     | Set port event for SMTP                        | switch(config)#interface fastethernet 3<br>switch(config-if)#event smtp both      |
| show event                                            | Р     | Show event selection                           | switch#show event                                                                 |
| no event device-cold-start                            | G     | Disable cold start event type                  | switch(config)#no event device-cold-start                                         |
| no event authentication-failure                       | G     | Disable Authentication failure event type      | switch(config)#no event authentication-failure                                    |
| no event X-ring-topology-change                       | G     | Disable X - ring topology changed event type   | switch(config)#no event X-ring-topology-change                                    |
| no event systemlog                                    |       | Disable port event for system log              | switch(config)#interface fastethernet 3                                           |

|                |   |                                                | switch(config-if)#no event systemlog                                       |
|----------------|---|------------------------------------------------|----------------------------------------------------------------------------|
| no event smpt  | Т | •                                              | switch(config)#interface fastethernet 3<br>switch(config-if)#no event smtp |
| show systemlog | Ρ | Show system log client & server<br>information | switch#show systemlog                                                      |

## 3.2.16 SNTP Commands Set

| Table 3.16: SNTP Commands Set                          |       |                                                                                                    |                                                                        |  |  |
|--------------------------------------------------------|-------|----------------------------------------------------------------------------------------------------|------------------------------------------------------------------------|--|--|
| Commands                                               | Level | Description                                                                                                    | Example                                                                |  |  |
| sntp enable                                            | G     | Enable SNTP function                                                                                                    | switch(config)#sntp enable                                             |  |  |
| sntp daylight                                          | G     | Enable daylight saving time, if<br>SNTP function is inactive, this<br>command can't be applied.                                                 | switch(config)#sntp daylight                                           |  |  |
| <b>sntp daylight-period</b><br>[Start time] [End time] | G     | Set period of daylight saving time,<br>if SNTP function is inactive, this<br>command can't be applied.<br>Parameter format:<br>[yyyymmdd-hh:mm] | switch(config)# sntp daylight-period 20060101-<br>01:01 20060202-01-01 |  |  |
| <b>sntp daylight-offset</b><br>[Minute]                | G     | Set offset of daylight saving time, if<br>SNTP function is inactive, this<br>command can't be applied.                                          | switch(config)#sntp daylight-offset 3                                  |  |  |
| <b>sntp ip</b><br>[IP]                                 | G     | Set SNTP server IP, if SNTP<br>function is inactive, this command<br>can't be applied.                                                          | switch(config)#sntp ip 192.169.1.1                                     |  |  |
| <b>sntp timezone</b><br>[Timezone]                     | G     | Set timezone index, use "show<br>sntp timzezone" command to get<br>more information of index number                                             | switch(config)#sntp timezone 22                                        |  |  |
| show sntp                                              | Р     | Show SNTP information                                                                                                    | switch#show sntp                                                       |  |  |
| show sntp timezone                                     | Р     | Show index number of time zone list                                                                                                    | switch#show sntp timezone                                              |  |  |
| no sntp                                                | G     | Disable SNTP function                                                                                                    | switch(config)#no sntp                                                 |  |  |
| no sntp daylight                                       | G     | Disable daylight saving time                                                                                                    | switch(config)#no sntp daylight                                        |  |  |

## 3.2.17 X-ring Commands Set

| Table 3.17: X-ring Commands Set                  |       |                                  |                                    |
|--------------------------------------------------|-------|----------------------------------|------------------------------------|
| Commands                                         | Level | Description                      | Example                            |
| ring enable                                      | G     | Enable X-ring                    | switch(config)#ring enable         |
| ring master                                      | G     | Enable ring master               | switch(config)#ring master         |
| ring couplering                                  | G     | Enable couple ring               | switch(config)#ring couplering     |
| ring dualhoming                                  | G     | Enable dual homing               | switch(config)#ring dualhoming     |
| ring ringport<br>[1st Ring Port] [2nd Ring Port] | G     | Configure 1st/2nd Ring Port      | switch(config)#ring ringport 7 8   |
| ring couplingport<br>[Coupling Port]             | G     | Configure Coupling Port          | switch(config)#ring couplingport 1 |
| ring controlport<br>[Control Port]               | G     | Configure Control Port           | switch(config)#ring controlport 2  |
| ring homingport<br>[Dual Homing Port]            | G     | Configure Dual Homing Port       | switch(config)#ring homingport 3   |
| show ring                                        | Р     | Show the information of X - Ring | switch#show ring                   |
| no ring                                          | G     | Disable X-ring                   | switch(config)#no ring             |
| no ring master                                   | G     | Disable ring master              | switch(config)# no ring master     |

| no ring couplering          | G | Disable couple ring | switch(config)# <b>no ring couplering</b> |
|-----------------------------|---|---------------------|-------------------------------------------|
| no ring dualhoming G Disabl |   | Disable dual homing | switch(config)# no ring dualhoming        |

## 3.3 Web Browser

EKI-7559MI/SI provides a convenient configuring way via web browser. You can follow the steps below to access EKI-7559MI/SI.

EKI-7559MI/SI's default IP is 192.168.1.1. Make sure your host PC and EKI-7659 are on the same logical sub-network.

Warning Your host PC should be in the same VLAN setting with EKI-7559MI/SI, or the management will not be configured.

Connect EKI-7559MI/SI to the Ethernet then your host PC could be configured via Ethernet. Or you can directly connect EKI-7559MI/SI to your host PC with a straight-through or cross over Ethernet cable.

Before to use web management, install the industrial switch on the network and make sure that any one of the PCs on the network can connect with the industrial switch through the web browser. The industrial switch default value of IP, subnet mask, username and password are as below:

- IP Address: 192.168.1.1
- Subnet Mask: 255.255.255.0
- Default Gateway: 192.168.1.254
- User Name: admin
- Password: admin

Open Internet Explorer and type EKI-7559MI/SI's IP in the Address field and then press Enter to bring up the web login dialog box.

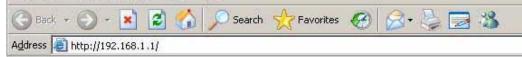

Figure 3.3-1 Type the address in the URL

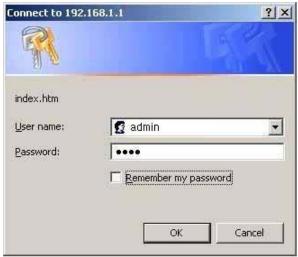

Figure 3.3-2 Web Login Window

The default user name and password are both **admin**. Fill in the user name and password and then press **OK** to enter the configuration. You can change the password in the **User Authentication** section.

In the main page, you can find the tree menu structure of the Ethernet switch in the left side. Click the "+" symbol to unroll the hiding hyperlink, and click any one of the hyperlinks to open its function page.

| ADVANTECH                                                                                                    | industrial Switch                                                                          |
|----------------------------------------------------------------------------------------------------|--------------------------------------------------------------------------------------------|
| Open all<br>Main Page<br>System<br>System Information<br>Profiguration<br>DHCP Server<br>System Event Log<br>Fault Relay Alarm<br>SNTP<br>Fault Relay Alarm<br>SNTP<br>Full Relay Alarm<br>SNTP<br>Full Relay Alarm<br>Full Relay Alarm<br>Full Relay Alar | Welcome to the<br>EKI-7559<br>8+2 100FX Ports Industrial Managed Redundant Ethernet Switch |
| <ul> <li>Port Control</li> <li>Port Trunk</li> <li>Port Mirroring</li> <li>Rate Limiting</li> <li>VLAN</li> <li>VLAN</li> <li>RSTP</li> <li>SNMP</li> <li>GoS</li> <li>IGMP</li> <li>X-Ring</li> <li>LLDP</li> <li>Security</li> </ul>                                                                                                    | Copyright © 2007 Advantech Co., Ltd., all rights reserved.                                 |
| <ul> <li>802.1x/Radius</li> <li>MAC Address Table</li> <li>Factory Default</li> <li>Save Configuration</li> <li>System Reboot</li> </ul>                                                                                                    | Figure 3.3-3 Main page                                                                     |

### 3.3.1 System

#### System Information

Here you can view the system information and assign the system name and location to make this switch more easily to be identified on your network.

- System Name: Assign the name of the switch. The maximum length is 64 bytes.
- System Description: Displays the description of switch. Read only cannot be modified.
- System Location: Assign the switch physical location. The maximum length is 64 bytes.
- System Contact: Enter the name of contact person or organization.
- Firmware Version: Displays the switch's firmware version.
- Kernel Version: Displays the kernel software version.
- MAC Address: Displays the unique hardware address assigned by manufacturer (default).

Warning Don't set "0" for the first segment of the subnet mask and default gateway (000.xxx.xxx.xxx). Refresh the web screen if the web could not be displayed while you change the setting.

| AD\ANTECH                                                                                                    |                                                                                                    |
|----------------------------------------------------------------------------------------------------|----------------------------------------------------------------------------------------------------|
|                                                                                                    | Industrial Switch                                                                                                    |
| Open all<br>Main Page<br>⊟ 🤜 System                                                                                                    | System Information                                                                                                    |
| <ul> <li>System Information</li> <li>IP Configuration</li> <li>DHCP Server</li> <li>TFTP Transaction</li> <li>System Event Log</li> <li>Fault Relay Alarm</li> <li>SNTP</li> <li>IP Security</li> <li>User Authentication</li> <li>Prot</li> <li>Protocol</li> <li>Security</li> <li>Security</li> <li>Security</li> <li>Security</li> <li>Security</li> <li>Security</li> <li>Security</li> <li>Security</li> <li>Security</li> <li>Security</li> <li>Security</li> <li>Security</li> <li>Security</li> <li>Security</li> <li>Save Configuration</li> </ul> | System Name       EKI-7559MI/SI         System Description       8 10/100TX + 2 100FX w/ X-Ring & Wide Operating Temperature         System Location |
| 🖹 System Reboot                                                                                                    | Figure 3.3-4 System Information                                                                                                    |

The interface allows users to configure the switch to receive an IP address from DHCP server or manually fill in **IP Address**, **Subnet Mask**, **Gateway**, IP addresses of the primary and the secondary DNS servers.

- **DHCP Client**: Enable or disable the DHCP client function. When DHCP client function is enabled, the industrial switch will be assigned an IP address from the network DHCP server. The default IP address will be replaced by the assigned IP address on DHCP server. After users click **Apply**, a popup dialog shows up. It is to inform the user that when the DHCP client is enabled, the current IP will lose and user should find the new IP on the DHCP server.
- **IP Address**: Assign the IP address that the network is using. If DHCP client function is enabled, and then the user doesn't need to assign the IP address. And, the network DHCP server will assign the IP address displaying in this column for the industrial switch. The default IP is 192.168.1.1.
- **Subnet Mask**: Assign the subnet mask to the IP address. If DHCP client function is enabled, and then the user does not need to assign the subnet mask.
- Gateway: Assign the network gateway for the industrial switch. The default gateway is 192.168.1.254.
- **DNS1**: The abbreviation of Domain Name Server—an Internet service that translate domain name into IP addresses. Domain name are alphabetic which are easy to be remembered. Because the Internet is based on IP address; every time you use a domain name, therefore, a DNS service must translate the name into the corresponding IP address. For example, the domain name **www.net.com** might translate to 192.168.1.1
- DNS2: The backup for DNS1. When DNS1 cannot function, DNS2 will then replace DNS1 immediately.
- And then, click Apply .

| ADVANTECH                                                                                                    |             |             |                                                      | Indus                 | trial Switch |
|----------------------------------------------------------------------------------------------------|-------------|-------------|------------------------------------------------------|-----------------------|--------------|
| Open all<br>Main Page                                                                                                    |             | IP Conf     | iguratio                                             | and the second second |              |
| System     System     System Information     IP Configuration     DHCP Server     TFTP Transaction     System Event Log     Save Event Log     SintP     IP Security     User Authentication     Ort     Port     Port     Security     Security     Se | IPv4        | IP Address  | 255.255.255.0<br>192.168.1.254<br>0.0.0.0<br>0.0.0.0 | IPv6                  |              |
|                                                                                                    | Figure 3.3- | 5 IP Config | guration                                             |                       |              |

#### DHCP Server—System configuration

DHCP is the abbreviation of Dynamic Host Configuration Protocol that is a protocol for assigning dynamic IP addresses to devices on a network. With dynamic addressing, a device can have a different IP address every time it connects to the network. In some systems, the device's IP address can even change while it is still connected. DHCP also supports a mix of static and dynamic IP addresses. Dynamic addressing simplifies network administration because the software keeps track of IP addresses rather than requiring an administrator to manage the task. This means that a new computer can be added to a network without the hassle of manually assigning it a unique IP address.

The system provides the DHCP server function. The system provides the DHCP server function. Having enabled the DHCP server function, the switch system can be a DHCP server.

- **DHCP Server:** Enable or Disable the DHCP Server function. Enable—the switch will be the DHCP server on your local network.
- Low IP Address: Type in an IP address. Low IP address is the beginning of the dynamic IP range. For example, dynamic IP is in the range between 192.168.1.100 ~ 192.168.1.200. In contrast, 192.168.1.100 is the Low IP address.
- High IP Address: Type in an IP address. High IP address is the end of the dynamic IP range. For example, dynamic IP is in the range between 192.168.1.100 ~ 192.168.1.200. In contrast, 192.168.1.200 is the High IP address.
- Subnet Mask: Type in the subnet mask of the IP configuration.
- Gateway: Type in the IP address of the gateway in your network.
- DNS: Type in the Domain Name Server IP Address in your network.
- Lease Time (sec): It is the time period that system will reset the dynamic IP assignment to ensure the dynamic IP will not been occupied for a long time or the server doesn't know that the dynamic IP is idle.
- And then, click Apply

| AD\ANTECH                                                                                                    |                      |                                |                                |                     |        |
|----------------------------------------------------------------------------------------------------|----------------------|--------------------------------|--------------------------------|---------------------|--------|
|                                                                                                    |                      |                                |                                | Industrial          | Switch |
| Open all<br>Main Page                                                                                            | DHCP Ser             | ver - Sys                      | tem Co                         | nfiguration         |        |
| <ul> <li>System</li> <li>System Information</li> </ul>                                                           | System Configuration | Client E                       | ntries                         | Port and IP Binding |        |
| <ul> <li>IP Configuration</li> <li>DHCP Server</li> </ul>                                                        |                      | DHCP Server                    | : Disable 💌                    |                     |        |
| TFTP Transaction System Event Log                                                                                |                      | Low IP Address                 |                                |                     |        |
| 🖺 Fault Relay Alarm<br>🗎 SNTP                                                                                    |                      | High IP Address<br>Subnet Mask | 192.168.1.200<br>255.255.255.0 |                     |        |
| <ul> <li>IP Security</li> <li>User Authentication</li> </ul>                                                     |                      | Gateway                        | 192.168.1.254                  |                     |        |
| Port     Protocol                                                                                                |                      | DNS<br>Lease Time (sec)        | 0.0.0.0<br>86400               |                     |        |
| <ul> <li>■ Security</li> <li>■ Factory Default</li> <li>■ Save Configuration</li> <li>■ System Reboot</li> </ul> |                      | Apply                          | Help                           | 1                   |        |
|                                                                                                    | Figure 3.3-6 DHCP S  | Server - Svstei                | m Configurati                  | ion                 |        |

### **DHCP Server—Client Entries**

When the DHCP server function is active, the system will collect the DHCP client information and displays them here.

| AD\ANTECH                                                 | Industrial Switch                                       |
|-----------------------------------------------------------|---------------------------------------------------------|
| Open all                                                  | DHCP Server - Client Entries                            |
| 🗎 Main Page                                               |                                                         |
| 🖃 🔄 System                                                | System Configuration Client Entries Port and IP Binding |
| System Information                                        |                                                         |
| IP Configuration DHCP Server                              | IP addr Client ID Type Status Lease                     |
| TFTP Transaction                                          |                                                         |
| 📓 System Event Log                                        |                                                         |
| 🖺 🛛 Fault Relay Alarm                                     |                                                         |
| 🖹 SNTP                                                    |                                                         |
| IP Security                                               |                                                         |
| User Authentication Image: Description Image: Description |                                                         |
| Ton     Protocol                                          |                                                         |
| 🕀 🛄 Security                                              |                                                         |
| 🖼 Factory Default                                         |                                                         |
| Save Configuration                                        |                                                         |
| 🚊 System Reboot                                           |                                                         |
|                                                           | Figure 3.3-7 DHCP Server – Client Entries               |

#### **DHCP Server—Port and IP Bindings**

You can assign a specific IP address, which is the IP in dynamic IP assign range, to the specific port. When a device is connecting to the port and asks for dynamic IP assigning, the system will assign the IP address to the connected device.

| AD\ANTECH                          |                                                                                                    |
|------------------------------------|----------------------------------------------------------------------------------------------------|
|                                    | Industrial Switch                                                                                                    |
| Open all<br>選 Main Page            | DHCP Server - Port and IP Binding                                                                                                    |
| 🖃 э System<br>📓 System Information | System Configuration Client Entries Port and IP Binding                                                                                                    |
| — .                                | Port       IP         Port.01       192.168.1.102         Port.02       192.168.1.52         Port.03       192.168.1.185         Port.04       0.0.0         Port.05       0.0.0         Port.06       0.0.0         Port.07       0.0.0         Port.08       0.0.0         Port.09       0.0.0         Port.09       0.0.0         Port.09       0.0.0         Port.09       0.0.0 |
|                                    | Apply     Help       Figure 3.3-8     DHCP Server – Port and IP Binding                                                                                                    |

#### **TFTP—Update Firmware**

Trivial File Transfer Protocol (TFTP) is a very simple file transfer protocol, with the functionality of a very basic form of FTP. It provides the functions to allow the user to update the switch firmware. Before updating, make sure you have your TFTP server ready and the firmware image is on the TFTP server.

- TFTP Server IP Address: Fill in your TFTP server IP.
- Firmware File Name: Type in the name of firmware image.
- And then, click Apply

| AD\ANTECH                                                                                 |                                                            |
|-------------------------------------------------------------------------------------------|------------------------------------------------------------|
|                                                                                           | Industrial Switch                                          |
| Open all<br>) Main Page                                                                   | TFTP - Update Firmware                                     |
| <ul> <li>Imain Fage</li> <li>System</li> <li>System Information</li> </ul>                | Update Firmware Restore Configuration Backup Configuration |
| <ul> <li>IP Configuration</li> <li>DHCP Server</li> </ul>                                 | TFTP Server IP Address 192.168.1.2                         |
| <ul> <li>TFTP Transaction</li> <li>System Event Log</li> <li>Fault Balau Marma</li> </ul> | Firmware File Name image.bin                               |
| I Fault Relay Alarm II SNTP II IP Security III Security III Security                      | Apply Help                                                 |
| <ul> <li>B User Authentication</li> <li>              ■ Port      </li> </ul>             |                                                            |
| <ul> <li></li></ul>                                                                       |                                                            |
| <ul> <li>Factory Default</li> <li>Save Configuration</li> </ul>                           |                                                            |
| 🗎 System Reboot                                                                           | Figure 3.3-9 TFTP – Update Firmware                        |

#### **TFTP – Restore Configuration**

You can restore the configuration from TFTP server. Before doing that, you must put the image file on TFTP server first and the switch will download back the flash image.

- TFTP Server IP Address: Fill in the TFTP server IP.
- Restore File Name: Fill in the correct file name for restoring.
- Click Apply

| AD\ANTECH                                                     |                                                                   |
|---------------------------------------------------------------|-------------------------------------------------------------------|
|                                                               | Industrial Switch                                                 |
| Open all<br>📓 Main Page                                       | TFTP - Restore Configuration                                      |
| <ul> <li>System</li> <li>System Information</li> </ul>        | Update Firmware <b>Restore Configuration</b> Backup Configuration |
| <ul> <li>IP Configuration</li> <li>DHCP Server</li> </ul>     | TFTP Server IP Address 192.168.1.2                                |
| TFTP Transaction System Event Log                             | Restore File Name data.bin                                        |
| 🚊 Fault Relay Alarm<br>🖺 SNTP                                 | Apply Help                                                        |
| <ul> <li>IP Security</li> <li>User Authentication</li> </ul>  |                                                                   |
|                                                               |                                                                   |
|                                                               |                                                                   |
| <ul> <li>Save Configuration</li> <li>System Reboot</li> </ul> |                                                                   |
|                                                               | Figure 3.3-10 TFTP – Restore Configuration                        |

#### **TFTP—Backup Configuration**

You can save current Flash ROM value from the switch to TFTP server, then go to the TFTP restore configuration page to restore the Flash ROM value.

- TFTP Server IP Address: fill in the TFTP server IP
- Backup File Name: fill the file name
- Click Apply .

| AD\ANTECH                                                                                 |                                                            |
|-------------------------------------------------------------------------------------------|------------------------------------------------------------|
|                                                                                           | Industrial Switch                                          |
| Open all<br>() Main Page                                                                  | TFTP - Backup Configuration                                |
| <ul> <li>System</li> <li>System Information</li> </ul>                                    | Update Firmware Restore Configuration Backup Configuration |
| <ul> <li>IP Configuration</li> <li>DHCP Server</li> <li>TFTP Transaction</li> </ul>       | TFTP Server IP Address 192.168.1.2                         |
| <ul> <li>TFTP Transaction</li> <li>System Event Log</li> <li>Fault Relay Alarm</li> </ul> | Backup File Name     data.bin       Apply     Help         |
| 🖺 SNTP<br>🖹 IP Security                                                                   |                                                            |
| <ul> <li>B User Authentication</li> <li></li></ul>                                        |                                                            |
| Gecurity     Factory Default                                                              |                                                            |
| <ul> <li>Save Configuration</li> <li>System Reboot</li> </ul>                             |                                                            |
|                                                                                           | Figure 3.3-11 TFTP – Backup Configuration                  |

#### System Event Log—Syslog Configuration

Configure the system event mode to collect system log.

- Syslog Client Mode: Select the system log mode—Client Only, Server Only, or Both.
- System Log Server IP Address: Assign the system log server IP.
- When Syslog Client Mode is set as **Client Only**, the system event log will only be reserved in the switch's RAM until next reboot. When Syslog Client Mode is set as **Server Only**, the system log will only be sent to the syslog server and you have to type the IP address in the Syslog Server IP Address column. If the Syslog Client Mode is set as **Both**, the system log will be reserved in the switch's RAM and sent to server.
- Click Reload to refresh the events log.
- Click Clear to clear all current events log.
- After configuring, click Apply

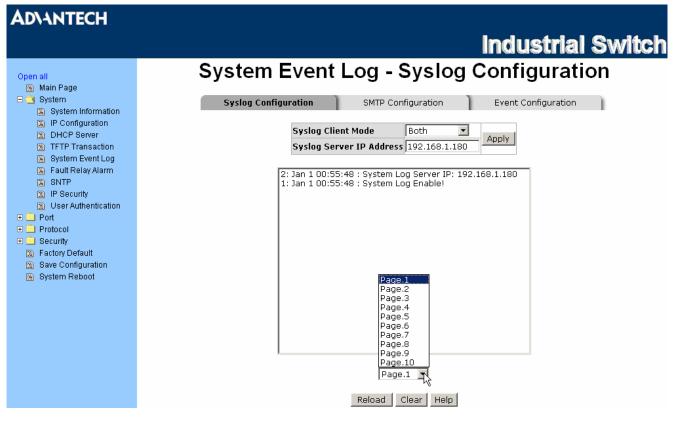

Figure 3.3-12 Syslog Configuration

#### System Event Log—SMTP Configuration

You can set up the mail server IP, mail account, password, and forwarded email account for receiving the event alert.

- Email Alert: Enable or disable the email alert function.
- **SMTP Server IP:** Set up the mail server IP address (when **Email Alert** enabled, this function will then be available).
- Sender: Type in an alias of the switch in complete email address format, e.g. <u>switch01@123.com</u>, to identify where the event log comes from.
- Authentication: Tick the checkbox to enable this function, configuring the email account and password for authentication (when **Email Alert** enabled, this function will then be available).
- Mail Account: Set up the email account, e.g. <u>Johnadmin</u>, to receive the alert. It must be an existing email account on the mail server, which you had set up in SMTP Server IP Address column.

Induction Quality

- Password: Type in the password to the email account.
- Confirm Password: Reconfirm the password.
- Rcpt e-mail Address 1 ~ 6: You can also assign up to 6 e-mail accounts to receive the alert.
- Click Apply

### AD\ANTECH

|                                                                 |                                                             | II. |
|-----------------------------------------------------------------|-------------------------------------------------------------|-----|
| Open all                                                        | System Event Log - SMTP Configuration                       |     |
| 🚊 Main Page                                                     |                                                             |     |
| 🗆 🔁 System                                                      | Syslog Configuration SMTP Configuration Event Configuration |     |
| 📓 System Information                                            |                                                             |     |
| IP Configuration                                                | E-mail Alert: Enable 💌                                      |     |
| DHCP Server TFTP Transaction                                    |                                                             |     |
| TFTP Transaction System Event Log                               | SMTP Server IP Address: 192.168.1.55                        |     |
| 🚊 Fault Relay Alarm                                             | Sender : switch01@123.com                                   |     |
| SNTP                                                            | ✓ Authentication                                            |     |
| 🔲 IP Security                                                   |                                                             |     |
| 🖺 User Authentication                                           | Mail Account : johnadmin                                    |     |
| 🗉 🛄 Port                                                        | Password :                                                  |     |
| E 📄 Protocol                                                    | Confirm Password :                                          |     |
| E Security Factory Default                                      | Rcpt e-mail Address 1 : supervisor@123.com                  |     |
| <ul> <li>Factory Default</li> <li>Save Configuration</li> </ul> |                                                             |     |
| System Reboot                                                   | Rcpt e-mail Address 2 :                                     |     |
|                                                                 | Rcpt e-mail Address 3 :                                     |     |
|                                                                 | Rcpt e-mail Address 4 :                                     |     |
|                                                                 | Rcpt e-mail Address 5 :                                     |     |
|                                                                 | Rcpt e-mail Address 6 :                                     |     |
|                                                                 | Apply Help                                                  |     |

Figure 3.3-13 SMTP Configuration

#### System Event Log—Event Configuration

When the **Syslog/SMTP** checkbox is ticked, the event log will be sent to system log server/SMTP server. Also, per port log (link up, link down, and both) events can be sent to the system log server/SMTP server with the respective checkbox ticked. After configuring, click 'Apply' to have the setting take effect.

- System event selection: There are 4 event types—Device cold start, Device warm start, Authentication Failure, and X-ring topology change. Before you can tick the checkbox of each event type, the Syslog Client Mode column on the Syslog Configuration tab/E-mail Alert column on the SMTP Configuration tab must be enabled first.
  - > Device cold start: When the device executes cold start action, the system will issue a log event.
  - > Device warm start: When the device executes warm start, the system will issue a log event.
  - > Authentication Failure: When the SNMP authentication fails, the system will issue a log event.
  - > X-ring topology change: When the X-ring topology has changed, the system will issue a log event.
- Port event selection: Also, before the drop-down menu items are available, the Syslog Client Mode column on the Syslog Configuration tab/E-mail Alert column on the SMTP Configuration tab must be enabled first. Those drop-down menu items have 3 selections-Link UP, Link Down, and Link UP & Link Down. Disable means no event will be sent to the system log server/SMTP server.
  - Link UP: The system will issue a log message when port connection links up only.
  - Link Down: The system will issue a log message when port connection links down only.  $\geq$
  - $\geq$ Link UP & Link Down: The system will issue a log message when port connection is up and down.

| AD\ANTECH                                                    |                      |                           |           |                 |          |
|--------------------------------------------------------------|----------------------|---------------------------|-----------|-----------------|----------|
|                                                              |                      |                           | Ind       | ustria          | I Switch |
|                                                              | System Ev            | vent Log - Ev             |           |                 |          |
| Open all Main Page                                           | <b>Uystem E</b>      | Vent Log - L              |           | igulati         |          |
| E System                                                     | Syslog Configuratio  | on SMTP Configura         | tion Fren | t Configuration |          |
| 🖹 System Information                                         | c, sing contriguidad |                           |           | e eonigui acion |          |
| IP Configuration                                             |                      | System event se           | lection   |                 |          |
| DHCP Server TFTP Transaction                                 |                      | Event Type                | Syslog    | SMTP            |          |
| 🖼 System Event Log                                           | Device cold st       | art                       |           |                 |          |
| 📔 Fault Relay Alarm                                          | Device warm          |                           |           |                 |          |
| SNTP                                                         |                      |                           |           |                 |          |
| <ul> <li>IP Security</li> <li>User Authentication</li> </ul> | Authentication       |                           |           |                 |          |
| Port                                                         | X-Ring topolog       | gy change                 |           |                 |          |
| 🗉 🧰 Protocol                                                 |                      |                           |           |                 |          |
| Security      Security                                       | Port                 | Port event sele<br>Syslog | SMTP      |                 |          |
| Factory Default<br>Save Configuration                        | Port.01              | Disable                   | Disable   | •               |          |
| <ul> <li>System Reboot</li> </ul>                            |                      | Disable                   |           |                 |          |
|                                                              | Port.02              | Link Up                   | Disable   |                 |          |
|                                                              | Port.03              | Link Up & Link Down       | Disable   | <b>•</b>        |          |
|                                                              | Port.04              | Disable 💽                 | Disable   |                 |          |
|                                                              | Port.05              | Disable 💌                 | Disable   |                 |          |
|                                                              | Port.06              | Disable 💌                 | Disable   | -               |          |
|                                                              | Port.07              | Disable 💌                 | Disable   | •               |          |
|                                                              | Port.08              | Disable 💌                 | Disable   | •               |          |
|                                                              | Port.09              | Disable 💌                 | Disable   | •               |          |
|                                                              | Port.10              | Disable 💌                 | Disable   | •               |          |
|                                                              |                      | ·                         | ,         |                 |          |
|                                                              |                      | Apply He                  | lp        |                 |          |
|                                                              | Figure 3.3-1         | 4 Event Configura         | <br>tion  |                 |          |

Figure 3.3-14 Event Configuration

#### **Fault Relay Alarm**

- **Power Failure:** Tick the checkbox to enable the function of lighting up the **FAULT** LED on the panel when power fails.
- Port Link Down/Broken: Tick the checkbox to enable the function of lighting up the FAULT LED on the panel when ports' states are link-down or broken.

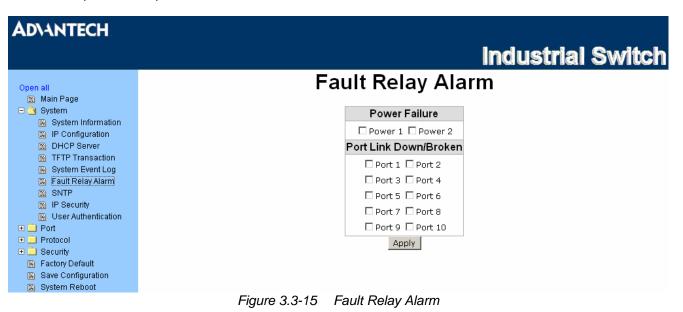

#### **SNTP Configuration**

You can configure the SNTP (Simple Network Time Protocol) settings which allow you to synchronize switch clocks on the Internet.

- SNTP Client: Enable/disable SNTP function to get the time from the SNTP server.
- **Daylight Saving Time:** Enable/disable daylight saving time function. When daylight saving time is enabled, you need to configure the daylight saving time period.
- **UTC Timezone:** Set the switch location time zone. The following table lists the different location time zone for your reference.

| Table 3.18: UTC Timezone                                                                                                    |                     |                   |  |
|----------------------------------------------------------------------------------------------------|---------------------|-------------------|--|
| Local Time Zone                                                                                                    | Conversion from UTC | Time at 12:00 UTC |  |
| November Time Zone                                                                                                    | - 1 hour            | 11am              |  |
| Oscar Time Zone                                                                                                    | -2 hours            | 10 am             |  |
| ADT - Atlantic Daylight                                                                                                    | -3 hours            | 9 am              |  |
| AST - Atlantic Standard<br>EDT - Eastern Daylight                                                                               | -4 hours            | 8 am              |  |
| EST - Eastern Standard<br>CDT - Central Daylight                                                                                | -5 hours            | 7 am              |  |
| CST - Central Standard<br>MDT - Mountain Daylight                                                                               | -6 hours            | 6 am              |  |
| MST - Mountain Standard<br>PDT - Pacific Daylight                                                                               | -7 hours            | 5 am              |  |
| PST - Pacific Standard<br>ADT - Alaskan Daylight                                                                                | -8 hours            | 4 am              |  |
| ALA - Alaskan Standard                                                                                                    | -9 hours            | 3 am              |  |
| HAW - Hawaiian Standard                                                                                                    | -10 hours           | 2 am              |  |
| Nome, Alaska                                                                                                    | -11 hours           | 1 am              |  |
| CET - Central European<br>FWT - French Winter<br>MET - Middle European<br>MEWT - Middle European Winter<br>SWT - Swedish Winter | +1 hour             | 1 pm              |  |
| EET - Eastern European, USSR Zone 1                                                                                             | +2 hours            | 2 pm              |  |
| BT - Baghdad, USSR Zone 2                                                                                                    | +3 hours            | 3 pm              |  |
| ZP4 - USSR Zone 3                                                                                                    | +4 hours            | 4 pm              |  |

| ZP5 - USSR Zone 4                                                                  | +5 hours  | 5 pm     |
|------------------------------------------------------------------------------------|-----------|----------|
| ZP6 - USSR Zone 5                                                                  | +6 hours  | 6 pm     |
| WAST - West Australian Standard                                                    | +7 hours  | 7 pm     |
| CCT - China Coast, USSR Zone 7                                                     | +8 hours  | 8 pm     |
| JST - Japan Standard, USSR Zone 8                                                  | +9 hours  | 9 pm     |
| EAST - East Australian Standard GST<br>Guam Standard, USSR Zone 9                  | +10 hours | 10 pm    |
| IDLE - International Date Line<br>NZST - New Zealand Standard<br>NZT - New Zealand | +12 hours | Midnight |

- SNTP Sever URL: Set the SNTP server IP address.
- Switch Timer: Displays the current time of the switch.
- **Daylight Saving Period:** Set up the Daylight Saving beginning time and Daylight Saving ending time. Both will be different in every year.
- Daylight Saving Offset (mins): For non-US and European countries, specify the amount of time for day light savings.
- Synchronization Interval (secs): The Synchronization Interval is used for sending synchronizing packets periodically. Users can assign the time ranging from 64 to 1024 seconds. The "0" value displaying by default means that you disable the auto-synchronized feature in the SNTP client mode. You can enable the feature by filling the interval range from 64 ~ 1024 seconds.

**Industrial Switch** 

• Click Apply

## AD\ANTECH

| Open all              | SNTP Configuration                                                         |  |  |  |
|-----------------------|----------------------------------------------------------------------------|--|--|--|
| 🚊 Main Page           | -                                                                          |  |  |  |
| 🗆 🔄 System            | SNTP Client : Enable 🔽                                                     |  |  |  |
| 🚊 System Information  |                                                                            |  |  |  |
| 📓 IP Configuration    | Daylight Saving Time : Enable 💙                                            |  |  |  |
| DHCP Server           |                                                                            |  |  |  |
| TFTP Transaction      | UTC Timezone (GMT)Greenwich Mean Time: Dublin, Edinburgh, Lisbon, London 💌 |  |  |  |
| 🚊 System Event Log    | SNTP Server URL 0.0.0.0                                                    |  |  |  |
| 🖺 🛛 Fault Relay Alarm |                                                                            |  |  |  |
| 🖺 SNTP                | Switch Timer                                                               |  |  |  |
| 🚊 IP Security         | Daylight Saving Period         20040101 00:0         20040101 00:0         |  |  |  |
| 🚊 User Authentication | Daylight Saving Offset(mins) 0                                             |  |  |  |
| 🕀 🛄 Port              |                                                                            |  |  |  |
| Protocol              | Synchronization Interval(secs)                                             |  |  |  |
| 🗉 📃 Security          |                                                                            |  |  |  |
| 🖺 Factory Default     | Apply Help                                                                 |  |  |  |
| 🖺 Save Configuration  |                                                                            |  |  |  |
| 🖺 System Reboot       |                                                                            |  |  |  |

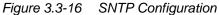

#### **IP Security**

IP security function allows the user to assign 10 specific IP addresses that have permission to access the switch through the web browser for the securing switch management.

- IP Security Mode: When this option is in Enable mode, the Enable HTTP Server and Enable Telnet Server checkboxes will then be available.
- Enable HTTP Server: When this checkbox is ticked, the IP addresses among Security IP1 ~ IP10 will be allowed to access this switch via HTTP service.
- Enable Telnet Server: When this checkbox is ticked, the IP addresses among Security IP1 ~ IP10 will be allowed to access this switch via telnet service.
- Security IP 1 ~ 10: The system allows the user to assign up to 10 specific IP addresses for access security. Only these 10 IP addresses can access and manage the switch through the HTTP/Telnet service.
- And then, click Apply to have the configuration take effect.

Remember to execute the "Save Configuration" action, otherwise the new configuration will lose when switch power off.

#### **AD\ANTECH** Industrial Switch **IP Security** Open all 🚊 Main Page IP Security Mode: Enable 💌 🖃 🔄 System 🚊 System Information 🚊 IP Configuration Enable HTTP Server 🚊 DHCP Server 🔽 Enable Telnet Server 🚊 TFTP Transaction 🐵 System Event Log Security IP1 192.168.1.77 📋 Fault Relay Alarm SNTP Security IP2 192.168.1.89 🚊 IP Security Security IP3 192.168.1.120 🚊 User Authentication Security IP4 0.0.0.0 🕀 🚞 Port 🗉 🚞 Protocol Security IP5 0.0.0.0 🗉 📄 Security Security IP6 0.0.0.0 🚊 Factory Default Security IP7 0.0.0.0 Save Configuration 🚊 System Reboot Security IP8 0.0.0.0 Security IP9 0.0.0.0 Security IP10 0.0.0.0 Apply Help Figure 3.3-17 IP Security

Note

#### **User Authentication**

Change web management login user name and password for the management security issue.

- User name: Key in the new user name (The default is "admin").
- Password: Key in the new password (The default is "admin").
- Confirm password: Re-type the new password.
- And then, click Apply to have the configuration take effect.

| AD\ANTECH                               |                                   |
|-----------------------------------------|-----------------------------------|
|                                         | Industrial Switch                 |
| Open all                                | User Authentication               |
| 🗎 Main Page                             |                                   |
| 🖃 🔄 System                              | User Name : admin                 |
| 🖺 System Information                    |                                   |
| 🚊 IP Configuration                      | New Password :                    |
| DHCP Server                             | Confirm Password :                |
| 🖺 TFTP Transaction                      |                                   |
| 📓 System Event Log                      | Apply Help                        |
| 🖺 Fault Relay Alarm<br>🗎 SNTP           |                                   |
| IP Security                             |                                   |
| <ul> <li>User Authentication</li> </ul> |                                   |
|                                         |                                   |
| 🗉 🚞 Protocol                            |                                   |
| 🗉 🚞 Security                            |                                   |
| 🚊 Factory Default                       |                                   |
| 🖺 Save Configuration                    |                                   |
| 🚊 System Reboot                         |                                   |
|                                         | Figure 3.3-18 User Authentication |

### 3.3.2 Port

Port setting includes Port Statistics, Port Control, Port Trunk, Port Mirroring, and Rate Limiting. The user can use this interface to set the parameters and control the packet flow among the ports.

#### **Port Statistics**

The following information provides the current port statistic information.

- Port: Displays the port number.
- Type: Displays the media type of the port.
- Link: The status of linking—'Up' or 'Down'.
- State: The user can set the state of the port as 'Enable' or 'Disable' via Port Control. When the state is disabled, the port will not transmit or receive any packet.
- Tx Good Packet: The counts of transmitting good packets via this port.
- **Tx Bad Packet:** The counts of transmitting bad packets (including undersize [less than 64 bytes], oversize, CRC Align errors, fragments and jabbers packets) via this port.
- Rx Good Packet: The counts of receiving good packets via this port.
- **Rx Bad Packet:** The counts of receiving bad packets (including undersize [less than 64 bytes], oversize, CRC error, fragments and jabbers) via this port.

Port Statistics

- Tx Abort Packet: The aborted packet while transmitting.
- Packet Collision: The counts of collision packet.
- Packet Dropped: The counts of dropped packet.
- Rx Bcast Packet: The counts of broadcast packet.
- Rx Mcast Packet: The counts of multicast packet.
- Click Clear to clean all counts.

## ADVANTECH

# **Industrial Switch**

| Open all             | FULLStatistics |          |       |        |         |        |         |        |          |           |         |                 |          |
|----------------------|----------------|----------|-------|--------|---------|--------|---------|--------|----------|-----------|---------|-----------------|----------|
| 🚊 Main Page          |                |          |       |        |         |        |         |        |          |           |         |                 |          |
| 🕀 🚞 System           | Dout           | Tuna     | Link  | State  | Tx Good | Tx Bad | Rx Good | Rx Bad | Tx Abort | Packet    | Packet  | <b>RX Bcast</b> | RX Mcast |
| 🖃 🔁 Port             | Port           | Туре     | LIIIK | State  | Packet  | Packet | Packet  | Packet | Packet   | Collision | Dropped | Packet          | Packet   |
| 🖹 Port Statistics    | Port.01        | 100TX    | Down  | Enable | 0       | 0      | 0       | 0      | 0        | 0         | 0       | 0               | 0        |
| Port Control         | Port.02        | 100TX    | Down  | Enable | 0       | 0      | 0       | 0      | 0        | 0         | 0       | 0               | 0        |
| 🗒 Port Trunk         | Port.03        | 100TX    | Down  | Enable | 0       | 0      | 0       | 0      | 0        | 0         | 0       | 0               | 0        |
| Port Mirroring       | Port.04        | 100TX    | Down  | Enable | 0       | 0      | 0       | 0      | 0        | 0         | 0       | 0               | 0        |
| Rate Limiting        | Port.05        | 100TX    | Down  | Enable | 0       | 0      | 0       | 0      | 0        | 0         | 0       | 0               | 0        |
|                      | Port.06        | 100TX    | Down  | Enable | 0       | 0      | 0       | 0      | 0        | 0         | 0       | 0               | 0        |
|                      | Port.07        | 100TX    | Down  | Enable | 0       | 0      | 0       | 0      | 0        | 0         | 0       | 0               | 0        |
| — /                  | Port.08        | 100TX    | Up    | Enable | 420     | 0      | 970     | 0      | 0        | 0         | 0       | 82              | 0        |
| Factory Default      | Port.09        | 100FX-MM | Down  | Enable | 0       | 0      | 0       | 0      | 0        | 0         | 0       | 0               | 0        |
| 🖺 Save Configuration | Port.10        | 100FX-MM | Down  | Enable | 0       | 0      | 0       | 0      | 0        | 0         | 0       | 0               | 0        |
| 🖹 System Reboot      |                |          |       |        |         |        |         |        |          |           |         |                 |          |
|                      |                |          |       |        |         |        | Clear   | Help   |          |           |         |                 |          |

Figure 3.3-19 Port Statistics

#### **Port Control**

In Port Control, you can pull down the selection items to set the parameters of each port to control the transmitting/receiving packets.

- Port: Select the port that you want to configure.
- State: Current port status. The port can be set to disable or enable mode. If the port state is set as 'Disable', it will not receive or transmit any packet.
- **Negotiation:** Auto and Force. Being set as Auto, the speed and duplex mode are negotiated automatically. When you set it as Force, you have to assign the speed and duplex mode manually.
- **Speed:** It is available for selecting when the Negotiation column is set as Force. When the Negotiation column is set as Auto, this column is read-only.
- **Duplex:** It is available for selecting when the Negotiation column is set as Force. When the Negotiation column is set as Auto, this column is read-only.
- Flow Control: Set flow control function as Enable or Disable. When enabled, once the device exceed the input data rate of another device as a result the receiving device will send a PAUSE frame which halts the transmission of the sender for a specified period of time. When disabled, the receiving device will drop the packet if too much to process.
- Security: Once the Security selection is set as 'On', any access from the device which connects to this port will be blocked unless the MAC address of the device is included in the static MAC address table. See the segment of Static MAC Table.
- Click Apply to have the configuration take effect.

## AD\ANTECH

# **Industrial Switch**

| Open all<br>Main Page<br>관 System |                                                     |                                                 |                                                             | F                                                  | ort                                                                | t Con                                                 | trol                                                           |                                                    |                                                                    |                                 |
|-----------------------------------|-----------------------------------------------------|-------------------------------------------------|-------------------------------------------------------------|----------------------------------------------------|--------------------------------------------------------------------|-------------------------------------------------------|----------------------------------------------------------------|----------------------------------------------------|--------------------------------------------------------------------|---------------------------------|
| 🗆 🤙 Port                          |                                                     | Port                                            | State                                                       | N                                                  | legotiat                                                           | tion Speed                                            | Duplex                                                         | Flow Co                                            | ontrol Security                                                    | ,                               |
| Port Statistics                   |                                                     | Port.01                                         |                                                             |                                                    |                                                                    |                                                       |                                                                |                                                    |                                                                    |                                 |
| Port Control                      |                                                     | Port.02<br>Port.03                              | Enable                                                      | e 💽 /                                              | Auto 🔽                                                             | 100 🔽                                                 | Full 🔽                                                         | Enable                                             | ▼ Off ▼                                                            |                                 |
| 🖹 Port Trunk                      |                                                     | Port.04                                         | -                                                           |                                                    |                                                                    |                                                       |                                                                |                                                    |                                                                    |                                 |
| Port Mirroring                    |                                                     |                                                 |                                                             |                                                    |                                                                    |                                                       |                                                                |                                                    |                                                                    |                                 |
| Rate Limiting                     |                                                     |                                                 |                                                             |                                                    | A                                                                  | Apply Help                                            | 1                                                              |                                                    |                                                                    |                                 |
| Protocol                          |                                                     |                                                 |                                                             |                                                    |                                                                    |                                                       | -                                                              |                                                    |                                                                    |                                 |
| Security                          |                                                     |                                                 |                                                             |                                                    |                                                                    |                                                       |                                                                |                                                    |                                                                    |                                 |
| Factory Default                   | Deut                                                | Current ID                                      | <b>T</b>                                                    | 1 : 1.                                             | Chata                                                              | N                                                     | Speed I                                                        | Duplex                                             | Flow Control                                                       | Constitut                       |
| Save Configuration                | Port                                                | Group ID                                        | rype                                                        | LINK                                               | State                                                              | Negotiation                                           | Config                                                         | Actual                                             | Config Actua                                                       | Security                        |
| 🚊 System Reboot                   | Port.01                                             | N/A                                             | 100TX                                                       | Down                                               | Enable                                                             | Auto                                                  | 100 Ful                                                        | N/A                                                | Enable N/A                                                         | OFF                             |
|                                   | Port.02                                             | 2 N/A                                           | 100TX                                                       | Down                                               | Enable                                                             | Auto                                                  | 100 5-4                                                        | NI/A                                               | The shale NLA                                                      | OFF                             |
|                                   |                                                     |                                                 |                                                             | 00111                                              | LIIADIE                                                            | AULU                                                  | 100 Ful                                                        | NJA                                                | Enable N/A                                                         | OFF                             |
|                                   | Port.03                                             | ,                                               |                                                             |                                                    | Enable                                                             |                                                       | 100 Ful<br>100 Ful                                             | · ·                                                | Enable N/A<br>Enable N/A                                           | OFF                             |
|                                   |                                                     | 8 N/A                                           | 100TX                                                       | Down<br>Down                                       | Enable<br>Enable                                                   | Auto<br>Auto                                          | 100 Ful<br>100 Ful                                             | N/A<br>N/A                                         | Enable N/A<br>Enable N/A                                           |                                 |
|                                   | Port.03                                             | 3 N/A<br>FN/A                                   | 100TX                                                       | Down<br>Down<br>Down                               | Enable<br>Enable<br>Enable                                         | Auto<br>Auto<br>Auto                                  | 100 Ful<br>100 Ful<br>100 Ful                                  | N/A<br>N/A<br>N/A                                  | Enable N/A<br>Enable N/A<br>Enable N/A                             | OFF                             |
|                                   | Port.03<br>Port.04<br>Port.05<br>Port.06            | 8 N/A<br>FN/A<br>5 N/A<br>5 N/A                 | 100TX<br>100TX<br>100TX<br>100TX                            | Down<br>Down<br>Down<br>Down                       | Enable<br>Enable<br>Enable<br>Enable                               | Auto<br>Auto<br>Auto<br>Auto                          | 100 Ful<br>100 Ful<br>100 Ful<br>100 Ful                       | N/A<br>N/A<br>N/A<br>N/A                           | Enable N/A<br>Enable N/A<br>Enable N/A<br>Enable N/A               | OFF<br>OFF<br>OFF<br>OFF        |
|                                   | Port.03<br>Port.04<br>Port.05                       | 8 N/A<br>FN/A<br>5 N/A<br>5 N/A                 | 100TX<br>100TX<br>100TX                                     | Down<br>Down<br>Down<br>Down<br>Down               | Enable<br>Enable<br>Enable<br>Enable<br>Enable                     | Auto<br>Auto<br>Auto<br>Auto<br>Auto                  | 100 Ful<br>100 Ful<br>100 Ful<br>100 Ful<br>100 Ful            | N/A<br>N/A<br>N/A<br>N/A<br>N/A                    | Enable N/A<br>Enable N/A<br>Enable N/A<br>Enable N/A<br>Enable N/A | OFF<br>OFF<br>OFF               |
|                                   | Port.03<br>Port.04<br>Port.05<br>Port.06            | 8 N/A<br>N/A<br>N/A<br>N/A<br>N/A               | 100TX<br>100TX<br>100TX<br>100TX<br>100TX<br>100TX<br>100TX | Down<br>Down<br>Down<br>Down<br>Down<br>Up         | Enable<br>Enable<br>Enable<br>Enable<br>Enable<br>Enable           | Auto<br>Auto<br>Auto<br>Auto<br>Auto<br>Auto          | 100 Ful<br>100 Ful<br>100 Ful<br>100 Ful<br>100 Ful<br>100 Ful | N/A<br>N/A<br>N/A<br>N/A<br>N/A<br>100 Full        | Enable N/A<br>Enable N/A<br>Enable N/A<br>Enable N/A               | OFF<br>OFF<br>OFF<br>OFF        |
|                                   | Port.03<br>Port.04<br>Port.05<br>Port.06<br>Port.07 | 8 N/A<br>N/A<br>N/A<br>N/A<br>N/A<br>N/A<br>N/A | 100TX<br>100TX<br>100TX<br>100TX<br>100TX                   | Down<br>Down<br>Down<br>Down<br>Down<br>Up<br>Down | Enable<br>Enable<br>Enable<br>Enable<br>Enable<br>Enable<br>Enable | Auto<br>Auto<br>Auto<br>Auto<br>Auto<br>Auto<br>Force | 100 Ful<br>100 Ful<br>100 Ful<br>100 Ful<br>100 Ful            | N/A<br>N/A<br>N/A<br>N/A<br>N/A<br>100 Full<br>N/A | Enable N/A<br>Enable N/A<br>Enable N/A<br>Enable N/A<br>Enable N/A | OFF<br>OFF<br>OFF<br>OFF<br>OFF |

Figure 3.3-20 Port Control

#### Port Trunk

The Link Aggregation Control Protocol (LACP) provides a standardized means for exchanging information between Partner Systems on a link to allow their Link Aggregation Control instances to reach agreement on the identity of the Link Aggregation Group to which the link belongs, move the link to that Link Aggregation Group, and enable its transmission and reception functions in an orderly manner. Link aggregation lets you group up to 4 ports into one dedicated connections. This feature can expand bandwidth to a device on the network. LACP operation requires full-duplex mode; for more details please refer to IEEE 802.3ad.

#### Aggregator setting

- System Priority: A value which is used to identify the active LACP. The switch with the lowest value has the highest priority and is selected as the active LACP.
- Group ID: There are four trunk groups to be selected. Choose the 'Group ID' and click Select
- LACP: When enabled, the trunk group is using LACP. A port which joins an LACP trunk group has to make an agreement with its member ports first. When disabled, the trunk group is a static trunk group. The advantage of having the LACP disabled is that a port joins the trunk group without any handshaking with its member ports. But member ports won't know that they should be aggregated together to form a logic trunk group.
- Work ports: This column field allows the user to type in the total number of active port up to four. With LACP trunk group, you create a trunk group by connecting two or more switches (e.g. you assign four ports to be the members of a trunk group whose work ports column field is set as two). The exceed ports are standby (the Aggregator Information tab will show standby status on the exceed ports) and can be aggregated if work ports fail. If it is a static trunk group, the number of work ports must equal the total number of group member ports.
- Select the ports to join the trunk group. The system allows four ports maximum to be aggregated in a trunk group. Click Add to add the port which is focused to the left field. To remove unwanted ports,

select the port and click Remov

- When LACP enabled, you can configure LACP Active/Passive status for each port on State Activity page.
- Click Apply
- Use Apply to delete Trunk Group. Select the Group ID and click Delete

| AD\ANTECH                                                                                                    | industrial Switch                                                                                                    |
|----------------------------------------------------------------------------------------------------|----------------------------------------------------------------------------------------------------|
| Open all<br>B Main Page<br>C System<br>Port<br>Port<br>Port Statistics<br>Port Control                                                                                                    | Port Trunk - Aggregator Setting         Aggregator Setting         Aggregator Information       State Activity         System Priority                                                                                                    |
| <ul> <li>Port Control</li> <li>Port Trunk</li> <li>Port Mirroring</li> <li>Rate Limiting</li> <li>Protocol</li> <li>Security</li> <li>Factory Default</li> <li>Save Configuration</li> <li>System Reboot</li> </ul> | Image: Select indicator indicator inditetee indicator indicator indicator indicator i |

Figure 3.3-21 Aggregator Setting

#### **Aggregator Information**

When you have set up the aggregator setting with LACP disabled, you will see the local static trunk group information as below.

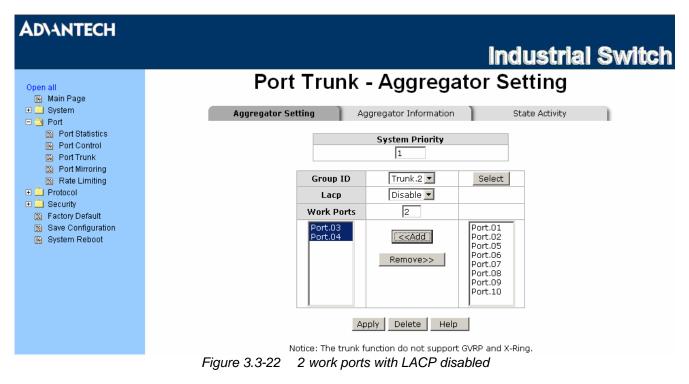

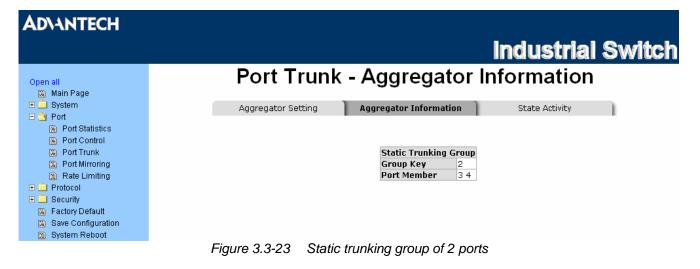

When you have set up the aggregator setting of two interconnected switches with LACP enabled, you will see the respective LACP trunk group information as below.

| AD\ANTECH                                                                     |                                                                                    |
|-------------------------------------------------------------------------------|------------------------------------------------------------------------------------|
|                                                                               | Industrial Switch                                                                  |
| Open all<br>🗃 Main Page                                                       | Port Trunk - Aggregator Information                                                |
|                                                                               | Aggregator Setting Aggregator Information State Activity                           |
| <ul> <li>Port Statistics</li> <li>Port Control</li> <li>Port Trunk</li> </ul> | Group 2<br>Actor Partner                                                           |
| <ul> <li>Port Mirroring</li> <li>Rate Limiting</li> </ul>                     | Priority 1 1<br>MAC 00FF3837465C 001122334422                                      |
| Trotocol     Security                                                         | PortNo Key Priority Active PortNo Key Priority<br>PORT3 513 1 selected PORT3 513 1 |
| <ul> <li>Factory Default</li> <li>Save Configuration</li> </ul>               | PORT4 513 1 selected PORT4 513 1                                                   |
| 🖹 System Reboot                                                               | Figure 3.3-24 Aggregator Information                                               |

#### **State Activity**

Having set up the LACP aggregator on the tab of Aggregator Setting, you can configure the state activity for the members of the LACP trunk group. You can tick or cancel the checkbox beside the state display. When you remove the tick mark to the port and click Apply, the port state activity will change to **Passive**.

- Active: The port automatically sends LACP protocol packets.
- **Passive:** The port does not automatically send LACP protocol packets, and responds only if it receives LACP protocol packets from the opposite device.

Note

**A link** having either two active LACP nodes or one active node can perform dynamic LACP trunk.

**A** link having two passive LACP nodes will not perform dynamic LACP trunk because both ports are waiting for an LACP protocol packet from the opposite device.

| AD\ANTECH                                                                                                |                                                          |
|----------------------------------------------------------------------------------------------------|----------------------------------------------------------|
|                                                                                                    | Industrial Switch                                        |
| Open all<br>📓 Main Page                                                                                  | Port Trunk - State Activity                              |
| 🗉 🚞 System                                                                                               | Aggregator Setting Aggregator Information State Activity |
| Ort     Ort Statistics     Port Control                                                                  | Port LACP State Activity Port LACP State Activity        |
| Port Trunk                                                                                               | 1 Active 2 Active                                        |
| 🚊 Port Mirroring                                                                                         | 3 N/A 4 N/A                                              |
| 🖼 Rate Limiting                                                                                          | 5 N/A 6 N/A<br>7 N/A 8 N/A                               |
| Protocol                                                                                                 | $\frac{1}{9}$ N/A 10 N/A                                 |
| <ul> <li>Security</li> <li>Factory Default</li> <li>Save Configuration</li> <li>System Reboot</li> </ul> | Apply Help                                               |
|                                                                                                    | Figure 3.3-25 State Activity                             |

#### Port Mirroring

The Port mirroring is a method for monitoring traffic in switched networks. Traffic through ports can be monitored by one specific port which means traffic goes in or out monitored (source) ports will be duplicated into mirroring (destination) port.

- Destination Port: There is only one port can be selected to be the destination (mirroring) port for monitoring both RX and TX traffic which come from the source port. Or, use one of two ports for monitoring RX traffic only and the other one for TX traffic only. The user can connect the mirroring port to LAN analyzer or Netxray.
- Source Port: The ports that the user wants to monitor. All monitored port traffic will be copied to mirroring (destination) port. The user can select multiple source ports by ticking the RX or TX checkboxes to be monitored.
- And then, click Apply .

#### **ADVANTECH Industrial Switch** Port Mirroring Open all 🚊 Main Page 🗉 🦲 System Destination Port Source Port 🗆 🔁 Port RX RX тχ тх Port Statistics Port.01 C $\odot$ ~ ~ 🚊 Port Control Port.02 O O ~ 🚊 Port Trunk Port.03 O 0 ~ 🚊 Port Mirroring Rate Limiting 0 Port.04 O • 🕀 📄 Protocol 0 Port.05 0 ~ 🗉 💼 Security 0 Port.06 0 ~ 🚊 Factory Default 0 Port.07 0 ~ ~ 🚊 Save Configuration 🚊 System Reboot 0 Port.08 0 ~ 0 Port.09 0 ~ $\odot$ 0 Port.10 • Apply Help Figure 3.3-26 Port Mirroring

#### **Rate Limiting**

Here you can set up every port's frame limitation type and bandwidth rate.

 Ingress Limit Frame type: Select the frame type you want to filter. The frame types have 4 options for selecting: All, Broadcast/Multicast/Flooded Unicast, Broadcast/Multicast, and Broadcast only. The four frame type options are for ingress frames limitation. The egress rate only supports 'All' type.

All ports support port ingress and egress rate control. For example, assume port 1 is 10Mbps; the user can set the effective egress rate of port 1 as 1Mbps, ingress rate of 500Kbps. The switch performs the ingress rate by packet counter to meet the specified rate.

- Ingress: Enter the port effective ingress rate (The default value is "0")
- Egress: Enter the port effective egress rate (The default value is "0")
- And then, click Apply to have the settings take effect.

## AD\ANTECH

# **Industrial Switch**

| Main Page E i System                |         | Ingress Limit Frame Type                                   | Ingress | Egress                  |
|-------------------------------------|---------|------------------------------------------------------------|---------|-------------------------|
| 🖃 🔄 Port                            | Port.01 |                                                            |         | s 0 kbps                |
| Port Statistics                     |         | All                                                        |         | is O kbp:               |
| Port Control Port Trunk             |         | Broadcast/Multicast/Flooded Unicast<br>Broadcast/Multicast |         | is O kbp:               |
| Port Mirroring                      | Port.04 | Broadcast only                                             |         | is O kbp                |
| Rate Limiting Protocol              | Port.05 |                                                            |         | is O kbp:               |
| ± 🔟 Protocol<br>± 🗋 Security        | Port.06 |                                                            |         | is O kbp:               |
| 🚊 Factory Default                   | Port.07 |                                                            |         |                         |
| Save Configuration<br>System Reboot | Port.08 |                                                            |         | is <mark>O kbp</mark> s |
| a oystern Reboot                    |         |                                                            | · · ·   | ls 0 kbps               |
|                                     | Port.09 |                                                            |         | is 0 kbps               |
|                                     | Port.10 | All                                                        | 0 kbp   | s 0 kbps                |

|               |      | Apply   | Help |
|---------------|------|---------|------|
| Figure 3.3-27 | Rate | e Limit | ting |

#### 3.3.3 Protocol

The user can set the layer 2 protocol setting via this interface.

#### **VLAN** configuration

A Virtual LAN (VLAN) is a logical network grouping that limits the broadcast domain, which would allow you to isolate network traffic, so only the members of the same VLAN will receive traffic from the ones of the same VLAN. Basically, creating a VLAN from a switch is logically equivalent of reconnecting a group of network devices to another Layer 2 switch. However, all the network devices are still plugged into the same switch physically.

The switch supports **Port-based** and **802.1Q** (tagged-based) VLAN. The default configuration of VLAN operation mode is "**Disable**".

| AD\ANTECH                                                                                                    |                                                           |
|----------------------------------------------------------------------------------------------------|-----------------------------------------------------------|
|                                                                                                    | Industrial Switch                                         |
| Open all<br>Main Page<br>System<br>Port<br>Protcol                                                                                                    | VLAN Configuration                                        |
| E MLAN<br>E RSTP<br>E SNMP<br>E QoS<br>E IGMP                                                                                                    | Enable GVRP Protocol      Management Vlan ID :      Apply |
| <ul> <li>M. X-Ring</li> <li>M. LLDP</li> <li>         ➡ Security         ➡ Factory Default         ➡ Save Configuration         ➡ Save Reboot     </li> </ul> | VLAN NOT ENABLE                                           |
|                                                                                                    | Figure 3.3-28 VLAN Configuration                          |

#### VLAN configuration—Port-based VLAN

Packets can go among only members of the same VLAN group. Note all unselected ports are treated as belonging to another single VLAN. If the port-based VLAN enabled, the VLAN-tagging is ignored.

In order for an end station to send packets to different VLAN groups, it itself has to be either capable of tagging packets it sends with VLAN tags or attached to a VLAN-aware bridge that is capable of classifying and tagging the packet with different VLAN ID based on not only default PVID but also other information about the packet, such as the protocol.

| AD\ANTECH                                                                                                    |                                                                                                    |
|----------------------------------------------------------------------------------------------------|----------------------------------------------------------------------------------------------------|
|                                                                                                    | Industrial Switch                                                                                          |
| Open all<br>Main Page<br>System<br>Port<br>VLAN<br>RSTP<br>SNMP<br>GOS<br>IGMP<br>X-Ring<br>LLDP<br>Security<br>Factory Default<br>Save Configuration<br>System Reboot | VLAN Operation Mode : Port Based   Enable GVRP Protocol Management Vlan ID :   Apply  Add Edit Delete Help |
|                                                                                                    | Figure 3.3-29 Port based mode                                                                              |

- Pull down the selection item and focus on **Port Based** then press Apply to set the VLAN Operation Mode in **Port Based** mode.
- Click Add to add a new VLAN group.

#### **AD\ANTECH Industrial Switch** Open all VLAN Configuration 🚊 Main Page 🗉 📄 System 🕀 🚞 Port VLAN Operation Mode : Port Based 💌 🗆 🚖 Protocol Enable GVRP Protocol 🖹 VLAN RSTP Management Vlan ID : 🛛 🚊 SNMP 🗎 QoS Apply 🗎 IGMP 🚊 X-Ring 🗎 LLDP Group Name VLAN1 🗉 🚞 Security VLAN ID 1 🚊 Factory Default Port.05 🚊 Save Configuration Port.06 Port.07 🚊 System Reboot Port.08 Port.09 Add Port.10 Remove Apply Help Figure 3.3-30 Port based mode-Add interface

- Enter the group name and VLAN ID. Add the port number having selected into the right field to group these members to be a VLAN group or remove any of them listed in the right field from the VLAN.
- And then, click Apply to have the configuration take effect.
- You will see the VLAN displays.

| AD\ANTECH                                                                                                    | Industrial Switch                                                                                                    |
|----------------------------------------------------------------------------------------------------|----------------------------------------------------------------------------------------------------|
| Open all<br>B Main Page<br>System<br>Port<br>Protocol<br>VLAN<br>SNMP<br>SNMP<br>GoS<br>IGMP<br>X-Ring<br>LLDP<br>Security<br>Security<br>Save Configuration<br>System Reboot | VLAN Operation Mode : Port Based<br>Enable GVRP Protocol<br>Management Vlan ID :<br>Apply<br>Management Lian Lian Lian Lian Lian Lian Lian Lian |
|                                                                                                    | Figure 3.3-31 Port based mode-Edit/Delete interface                                                                                             |

- Click Delete to delete the VLAN.
- Click Edit to modify group name, VLAN ID, or add/remove the members of the existing VLAN group.

Note

Remember to execute the "**Save Configuration**" action, otherwise the new configuration will lose when switch power off.

#### 802.1Q VLAN

Tagged-based VLAN is an IEEE 802.1Q specification standard. Therefore, it is possible to create a VLAN across devices from different switch venders. IEEE 802.1Q VLAN uses a technique to insert a "tag" into the Ethernet frames. Tag contains a VLAN Identifier (VID) that indicates the VLAN numbers.

You can create Tag-based VLAN, and enable or disable GVRP protocol. There are 256 VLAN groups to provide configuration. Enable 802.1Q VLAN, all ports on the switch belong to default VLAN of VID 1. The default VLAN can't be deleted.

GVRP (GARP VLAN Registration Protocol) is a protocol that facilitates control of virtual local area networks (VLANs) within a larger network. GVRP conforms to the IEEE 802.1Q specification, which defines a method of tagging frames with VLAN configuration data. This allows network devices to dynamically exchange VLAN configuration information with other devices.

GVRP is based on GARP (Generic Attribute Registration Protocol), a protocol that defines procedures by which end stations and switches in a local area network (LAN) can register and de-register attributes, such as identifiers or addresses, with each other.

Every end station and switch thus has a current record of all the other end stations and switches that can be reached.

#### 802.1Q Configuration

- Pull down the selection item and focus on **802.1Q** then press Apply to set the VLAN Operation Mode in **802.1Q** mode.
- Enable GVRP Protocol: Tick the checkbox to enable GVRP protocol. This checkbox is available while the VLAN Operation Mode is in 802.1Q mode.
- Management VLAN ID: The default value is '0' which means VLAN function in 802.1Q mode is not available. While this column field is filled with a value from 1 to 4096, the member ports of this VLAN can access the management interface.
- Select the port you want to configure.
- Link Type: there are 3 types of link type.
  - Access Link: Single switch only, it allows the user to group ports by assigning the same Untagged VID. While this link type is set, the Untagged VID column field is available but the Tagged VID column field is disabled.
  - Trunk Link: The extended application of Access Link. It allows the tagged frames go across two or more switches by assigning the tag with VID to the frames. Having set this link type, the Tagged VID column field is available but the Untagged VID column field is disabled.
  - > Hybrid Link: Both Access Link and Trunk Link are available.
- Untagged VID: Assign the untagged frame VID.
- Tagged VID: Assign the tagged frame VID.
- Click Apply to have the configuration take effect.

| AD\ANTECH                                                                                                    |                               |                                           |                       |                    |     |
|----------------------------------------------------------------------------------------------------|-------------------------------|-------------------------------------------|-----------------------|--------------------|-----|
|                                                                                                    |                               |                                           |                       | Industrial Swi     | tch |
| Open all<br>Main Page<br>System<br>Port<br>Protocol                                                                    |                               | VLAN Op                                   | N Configura           | *                  |     |
| 알 VLAN<br>말 RSTP<br>말 SNMP<br>말 QoS<br>말 IGMP<br>말 X-Ring                                                              |                               |                                           | Apply                 |                    |     |
| <ul> <li>LLDP</li> <li>Security</li> <li>Factory Default</li> <li>Save Configuration</li> <li>System Reboot</li> </ul> |                               | 802.1Q Configuratio                       | Type Untagged Vid Tag | roup Configuration |     |
|                                                                                                    | Port                          | Link Type                                 | Untagged Vid          | Tagged Vid         |     |
|                                                                                                    | Port.01                       | Access Link                               | 3                     |                    |     |
|                                                                                                    | Port.02                       | Access Link                               | 3                     |                    |     |
|                                                                                                    | Port.03                       | Hybrid Link                               | 6                     | 1024,              |     |
|                                                                                                    | Port.04                       | Trunk Link                                | 1                     | 367,               |     |
|                                                                                                    | Port.05                       | Hybrid Link                               | 6                     | 1024,              |     |
|                                                                                                    | Port.06                       | Access Link<br>Access Link                | 1                     |                    |     |
|                                                                                                    | Dort 07                       |                                           | 1                     |                    |     |
|                                                                                                    | Port.07<br>Port.08            |                                           | 1                     |                    |     |
|                                                                                                    | Port.07<br>Port.08<br>Port.09 | Access Link<br>Access Link<br>Access Link | 1                     |                    |     |

#### **Group Configuration**

Edit the existing VLAN Group.

- Select the VLAN group in the table list.
- Click Edit

| AD\ANTECH                                                                                                    |                                                                                   |
|----------------------------------------------------------------------------------------------------|-----------------------------------------------------------------------------------|
|                                                                                                    | Industrial Switch                                                                 |
| Open all<br>S Main Page                                                                                          | VLAN Operation Mode : 802.1Q  C Enable GVRP Protocol Management Vlan ID : 0 Apply |
| E X-Ring                                                                                                    | 802.1Q Configuration Group Configuration                                          |
| <ul> <li>■ Security</li> <li>B Factory Default</li> <li>B Save Configuration</li> <li>B System Reboot</li> </ul> | Default1<br>VLAN_33<br>VLAN_66<br>VLAN_367367<br>VLAN_10241024                    |
|                                                                                                    | Edit Delete                                                                       |
|                                                                                                    | Figure 3.3-33 Edit Group Configuration interface                                  |

• You can Change the VLAN group name and VLAN ID.

| AD\ANTECH                                                                                          |                                                                                         |
|----------------------------------------------------------------------------------------------------|-----------------------------------------------------------------------------------------|
|                                                                                                    | industrial Switch                                                                       |
| Open all<br>Main Page<br>System<br>Port<br>Protocol<br>VLAN<br>RSTP<br>SNMP<br>SNMP<br>GoS<br>IGMP | VLAN Operation Mode : 802.1Q<br>Enable GVRP Protocol<br>Management Vlan ID : 0<br>Apply |
| <ul> <li>B X-Ring</li> <li>B LLDP</li> <li> </li> <li></li></ul>                                   | 802.1Q Configuration Group Configuration                                                |
| <ul> <li>Factory Default</li> <li>Save Configuration</li> <li>System Reboot</li> </ul>             | Group Name VLAN_3<br>VLAN ID 3                                                          |
| Click Apply                                                                                        | Apply         Figure 3.3-34       802.1Q Group Configuration—Edit         .             |

#### **Rapid Spanning Tree**

The Rapid Spanning Tree Protocol (RSTP) is an evolution of the Spanning Tree Protocol and provides for faster spanning tree convergence after a topology change. The system also supports STP and the system will auto-detect the connected device that is running STP or RSTP protocol.

#### **RSTP - System Configuration**

- The user can view spanning tree information of the Root Bridge.
- The user can modify RSTP state. After modification, click Apply
  - > **RSTP mode:** The user must enable the RSTP function first before configuring the related parameters.
  - > Priority (0-61440): The switch with the lowest value has the highest priority and is selected as the root. If the value is changed, the user must reboot the switch. The value must be a multiple of 4096 according to the protocol standard rule.
  - > Max Age (6-40): The number of seconds a switch waits without receiving Spanning-tree Protocol configuration messages before attempting a reconfiguration. Enter a value between 6 through 40.
  - > Hello Time (1-10): The time that controls the switch to send out the BPDU packet to check RSTP current status. Enter a value between 1 through 10.
  - > Forward Delay Time (4-30): The number of seconds a port waits before changing from its Rapid Spanning-Tree Protocol learning and listening states to the forwarding state. Enter a value between 4 through 30.

Note

Follow the rule to configure the MAX Age, Hello Time, and Forward Delay Time.

2 x (Forward Delay Time value -1) > = Max Age value >= 2 x (Hello Time value +1)

| Superior       Port         Port       Port         Port       Port         Stars       Stars         Stars       Stars         Star | AD\ANTECH                                                                                                    |                                                                                                    |
|----------------------------------------------------------------------------------------------------|----------------------------------------------------------------------------------------------------|----------------------------------------------------------------------------------------------------|
| Main Page   System   Port   Port   VLAN   KRSTP   SNMP   GoS   IGMP   LLDP   KRING   Exclusion   Priority (0-61440)   Socurity   Exclusion   Priority (0-61440)   Socurity   Security   Factory Default   Save Configuration   System Reboot     Priority must be a multiple of 4096   2*(Forward Delay Time (1-30)   IS   System Reboot     Root Priority   Bridge ID   OB00000738FFF501   Root Port   Root Priority   System Reboot                                                                                                    |                                                                                                    | Industrial Switch                                                                                                    |
| Protocol   © VLAN   © RSTP   © SNMP   © OOS   © IOMP   © LLDP   Priority (1-10)   © Security   © Factory Default   © System Reboot     Priority and be a multiple of 4096   2*(Forward Delay Time (1-30)   15     Priority must be a multiple of 4096   2*(Forward Delay Time -1) should be greater than or equal to the Max Age.   The Max Age should be greater than or equal to 2*(Hello Time + 1).   © System Reboot     Bridge ID   0080000F38FFF501   Root Priority   32768   Root Path Cost   Max Age   Point Root   Max Age   Pathon   Priority   20                                                                                                    | <ul> <li>B Main Page</li> <li></li></ul>                                                                                         |                                                                                                    |
| Root Path Cost0Max Age20Hello Time2                                                                                                    | Protocol     VLAN     RSTP     SNMP     QoS     IGMP     X-Ring     LLDP     Security     Factory Default     Save Configuration | Priority (0-61440)       32768         Max Age (6-40)       20         Hello Time (1-10)       2         Forward Delay Time (4-30)       15         Priority must be a multiple of 4096         2*(Forward Delay Time-1) should be greater than or equal to the Max Age.<br>The Max Age should be greater than or equal to 2*(Hello Time + 1).         Apply       Help         Root Bridge Information         Bridge ID       0080000F38FFF501         Root Priority       32768 |
|                                                                                                    |                                                                                                    | Root Path Cost0Max Age20Hello Time2                                                                                                    |

Figure 3.3-35 RSTP System Conliguration Interface

#### **RSTP**—Port Configuration

Here you can configure the path cost and priority of each port.

- Select the port in the port column field.
- **Path Cost:** The cost of the path to the other bridge from this transmitting bridge at the specified port. Enter a number 1 through 200,000,000.
- **Priority:** Decide which port should be blocked by priority in LAN. Enter a number 0 through 240 (the port of the highest value will be blocked). The value of priority must be the multiple of 16.
- Admin P2P: Some of the rapid state transactions that are possible within RSTP are dependent upon whether the port concerned can only be connected to exactly one other bridge (i.e. it is served by a point-to-point LAN segment), or can be connected to two or more bridges (i.e. it is served by a shared medium LAN segment). This function allows the P2P status of the link to be manipulated administratively. True is P2P enabling. False is P2P disabling.
- Admin Edge: The port directly connected to end stations won't create bridging loop in the network. To configure the port as an edge port, set the port to "True" status.
- Admin Non Stp: The port includes the STP mathematic calculation. True is not including STP mathematic calculation. False is including the STP mathematic calculation.
- Click Apply

#### AD\ANTECH

## Industrial Switch

| Open all<br>📓 Main Page                                       |                                                                                                    | R       | STF                       | ) - F              | ort             | t C                    | Confi   | gurat        | ion                      |   |
|---------------------------------------------------------------|----------------------------------------------------------------------------------------------------|---------|---------------------------|--------------------|-----------------|------------------------|---------|--------------|--------------------------|---|
| 🗉 🚊 System                                                    | System Configuration Port Configuration                                                                                                    |         |                           |                    |                 |                        |         |              |                          |   |
|                                                               | Port.0<br>Port.0                                                                                                    | t (1    | Path C<br>-20000<br>20000 | ost<br>0000)<br>0( | 128<br>multiple | )) A(<br>] [<br>e of : | Auto 💌  |              | Admin Non Stj<br>false 💌 | p |
| <ul> <li>Save Configuration</li> <li>System Reboot</li> </ul> | Apply Help                                                                                                    |         |                           |                    |                 |                        |         |              |                          |   |
|                                                               | RSTP Port Status           Port         Path         Port         Oper         Stp         State         Role           Port         Cost         Priority         P2P         Edge         Neighbor         State         Role |         |                           |                    |                 |                        |         |              |                          |   |
|                                                               |                                                                                                    | Port.01 | 200000                    | 128                | True            | True                   | e False | Disabled     | Disabled                 |   |
|                                                               |                                                                                                    | Port.02 | 200000                    | 128                | True            | True                   | e False | Disabled     | Disabled                 |   |
|                                                               |                                                                                                    | Port.03 | 200000                    | 128                | True            | True                   | e False |              | Disabled                 |   |
|                                                               |                                                                                                    |         | 200000                    |                    | True            |                        |         |              | Disabled                 |   |
|                                                               |                                                                                                    |         | 200000                    |                    | True            |                        |         |              | Disabled                 |   |
|                                                               |                                                                                                    |         | 200000                    |                    | True            |                        |         |              | Disabled                 |   |
|                                                               |                                                                                                    |         | 200000                    |                    | True            |                        |         |              | Disabled                 |   |
|                                                               |                                                                                                    |         | 200000                    |                    | True            |                        |         | Forwarding D | -                        |   |
|                                                               |                                                                                                    |         | 200000                    |                    | True            |                        |         |              | Disabled                 |   |
|                                                               |                                                                                                    | μοπ.10  | 200000                    | 128                | True            | irue                   | e False | Disabled     | Disabled                 |   |

#### **SNMP** Configuration

Simple Network Management Protocol (SNMP) is the protocol developed to manage nodes (servers, workstations, routers, switches and hubs etc.) on an IP network. SNMP enables network administrators to manage network performance, find and solve network problems, and plan for network growth. Network management systems learn of problems by receiving traps or change notices from network devices implementing SNMP.

#### System Configuration

#### **Community Strings**

Here you can define the new community string set and remove the unwanted community string.

- String: Fill the name string.
- RO: Read only. Enables requests accompanied by this community string to display MIB-object information.
- RW: Read write. Enables requests accompanied by this community string to display MIB-object information and to set MIB objects.
- Click Add
- To remove the community string, select the community string that you have defined and click Remove . You cannot edit the name of the default community string set.

#### Agent Mode

Select the SNMP version that you want to use and then click Change to switch to the selected SNMP version mode. The default value is 'SNMP v1/v2c only'.

| AD\ANTECH                                                                                                    |                                                                                                    |
|----------------------------------------------------------------------------------------------------|----------------------------------------------------------------------------------------------------|
|                                                                                                    | Industrial Switch                                                                                                    |
| Open all<br>Main Page<br>Dot<br>Port<br>Port<br>VLAN<br>KRSTP<br>SNMP<br>SNMP<br>SOU<br>IGMP<br>X-Ring<br>LDP<br>Security<br>Factory Default<br>Save Configuration<br>System Reboot | System Configuration Trap Configuration   System Configuration   Trap Configuration SNMPv3 Configuration   Current Strings:   New Community String: Add   public, RO String:   Pstring1_RO C RW     Current Mode: SNMP V1/V2C only   SNMP V1/V2C only SNMP V1/V2C only   SNMP V1/V2C only SNMP V1/V2C only   Change Help |
|                                                                                                    | Figure 3.3-37 SNMP System Configuration interface                                                                                                    |

#### **Trap Configuration**

A trap manager is a management station that receives the trap messages generated by the switch. If no trap manager is defined, no traps will be issued. Create a trap manager by entering the IP address of the station and a community string. To define a management station as a trap manager, assign an IP address, enter the SNMP community strings, and select the SNMP trap version.

- IP Address: Enter the IP address of the trap manager.
- Community: Enter the community string.
- Trap Version: Select the SNMP trap version type-v1 or v2c.
- Click Add
- To remove the community string, select the community string listed in the current managers field and click Remove.

| AD\ANTECH                                                        |                                                                                                    |
|------------------------------------------------------------------|----------------------------------------------------------------------------------------------------|
|                                                                  | industrial Switch                                                                                                    |
| Open all<br>🗃 Main Page                                          | SNMP - Trap Configuration                                                                                                    |
| <ul> <li>■ System</li> <li>■ Port</li> <li>■ Protocol</li> </ul> | System Configuration Trap Configuration SNMPv3 Configuration                                                                            |
| ₩ VLAN<br>₩ RSTP<br>₩ SNMP                                       | Current Managers :       Remove     Add                                                                                                 |
| ≌ QoS<br>≌ IGMP<br>≌ X-Ring                                      | 192.168.1.21: TrapHost1, v1       IP Address :       192.168.1.23         192.168.1.22: TrapHost2, v2       Community :       TrapHost3 |
|                                                                  | Trap version: © v1 © v2c                                                                                                    |
| 🖹 System Reboot                                                  | Help<br>Figure 3.3-38 Trap Configuration interface                                                                                      |

#### **SNMPV3** Configuration

Configure the SNMP V3 function.

#### Context Table

Configure SNMP v3 context table. Assign the context name of context table. Click Apply to add the context name.

#### User Table

Configure SNMP v3 user table.

- User ID: Set up the user name.
- Authentication Password: Set up the authentication password.
- Privacy Password: Set up the private password.
- Click Add to add context name.
- Click Remove to remove unwanted context name.

#### Group Table

Configure SNMP v3 group table.

- Security Name (User ID): Assign the user name that you have set up in user table.
- Group Name: Set up the group name.
- Click Add to add context name.
- Click Remove to remove the unwanted context name.

#### Access Table

Configure SNMP v3 access table.

- Context Prefix: Set up the context name.
- Group Name: Set up the group.
- Security Level: Set up the access level.
- Context Match Rule: Select the context match rule.
- Read View Name: Set up the read view.
- Write View Name: Set up the write view.
- Notify View Name: Set up the notify view.
- Click Add to add context name.
- Click Remove to remove unwanted context name.

#### **MIBview Table**

Configure MIB view table.

- ViewName: Set up the name.
- Sub-Oid Tree: Fill the Sub OID.
- Type: Select the type—excluded or included.
- Click Add to add context name.
- Click Remove to remove unwanted context name.

## **ADVANTECH**

#### **Industrial Switch** SNMP - SNMPv3 Configuration Open all Main Page 🗉 🚞 System SNMPv3 Configuration System Configuration Trap Configuration 🕀 📄 Port 🖃 🚖 Protocol 🗎 VLAN Context Table RSTP Context Name : Apply 🚊 SNMP User Table 🗎 QoS Current User Profiles : New User Profile : 🚊 IGMP Remove Add 🚊 X-Ring 🗎 LLDP (none) User ID: 🗉 🚞 Security 🚊 Factory Default Authentication Password: 🚊 Save Configuration Privacy Password: System Reboot Group Table Current Group content : New Group Table: Remove Add (none) Security Name (User ID): Group Name: Access Table New Access Table : **Current Access Tables :** Remove Add (none) Context Prefix: Group Name: ○ NoAuthNoPriv. ○ AuthNoPriv. Security Level: C AuthPriv. Context Match Rule C Exact C Prefix Read View Name: Write View Name: Notify View Name: **MIBView Table Current MIBTables :** New MIBView Table : Remove Add (none) View Name: SubOid-Tree: Type: C Excluded C Included Help Note: Any modification of SNMPv3 tables might cause MIB accessing rejection. Please take notice of the causality between the tables before you modify these tables.

Figure 3.3-39 SNMP V3 Configuration interface

#### **QoS Configuration**

Here you can configure Qos policy and priority setting, per port priority setting, COS and TOS setting.

#### **QoS Policy and Priority Type**

- Qos Policy: Select the QoS policy rule.
  - Use an 8,4,2,1 weighted fair queuing scheme: The switch will follow 8:4:2:1 rate to process priority queue from High to lowest queue. For example, while the system processing, 1 frame of the lowest queue, 2 frames of the low queue, 4 frames of the middle queue, and 8 frames of the high queue will be processed at the same time in accordance with the 8,4,2,1 policy rule.
  - Use a strict priority scheme: Always the higher queue will be processed first, except the higher queue is empty.
  - Priority Type: There are 5 priority type selections available—Port-based, TOS only, COS only, TOS first, and COS first. Disable means no priority type is selected.
- Click Apply to have the configuration take effect.

#### AD\ANTECH

H

## **Industrial Switch**

|                    | QoS Configuration |                     |               |             |          |          |          |           |          |        |  |
|--------------------|-------------------|---------------------|---------------|-------------|----------|----------|----------|-----------|----------|--------|--|
| Qo                 | s F               | Policy:             |               |             |          |          |          |           |          |        |  |
| O Us               | se an             | 8,4,2,1 weig        | hted fair que | euing schem | е        |          |          |           |          |        |  |
|                    |                   | trict priority      | scheme        |             |          |          |          |           |          |        |  |
| Priori             | ty Typ            | pe: Disable         | <b>•</b>      |             |          |          |          |           |          |        |  |
|                    |                   |                     |               |             | Apply    | Help     |          |           |          |        |  |
|                    |                   |                     |               |             |          |          |          |           |          |        |  |
| Dev                |                   | a a a d Dui         | a with co     |             |          |          |          |           |          |        |  |
|                    | ι-Da<br>t.01      | ased Pri<br>Port.02 | Port.03       | Port.04     | Port.05  | Port.06  | Port.07  | Port.08 I | Port.09  | Port.1 |  |
|                    | est 🔻             | 1                   | Lowest -      | Lowest -    |          |          |          |           |          | .owest |  |
| 100.1              |                   | 11-10-10-00-0       |               |             | Apply    | Help     |          |           |          |        |  |
|                    |                   |                     |               |             |          |          |          |           |          |        |  |
|                    |                   |                     |               |             |          |          |          |           |          |        |  |
| COS                |                   | _                   | -             | _           | _        | -        | _        | _         | _        | _      |  |
| Pric               | ority             |                     | 1             | 2           | 3        | 4        | 5        | 6         | 7        | -      |  |
|                    |                   | Lowest 💌            | Lowest 💌      | Lowest 💌    | Lowest 💌 | Lowest 💌 | Lowest 💌 | Lowest 💌  | Lowest   |        |  |
|                    |                   |                     |               |             | Apply    | Help     |          |           |          |        |  |
| <b>TOS</b><br>Pric | 5:<br>prity       | 0                   | 1             | 2           | 3        | 4        | 5        | 6         | 7        |        |  |
|                    |                   | Lowest 💌            | Lowest 💌      | Lowest 💌    | Lowest 💌 | Lowest 💌 | Lowest 💌 | Lowest 💌  | Lowest   |        |  |
| Pric               | ority             | 8                   | 9             | 10          | 11       | 12       | 13       | 14        | 15       |        |  |
|                    |                   | Lowest 💌            | Lowest 💌      | Lowest 💌    | Lowest 💌 | Lowest 💌 | Lowest 💌 | Lowest 💌  | Lowest - |        |  |
| Pric               | ority             | 16                  | 17            | 18          | 19       | 20       | 21       | 22        | 23       | -      |  |
|                    |                   | Lowest 💌            | Lowest 💌      | Lowest 💌    | Lowest 💌 | Lowest 💌 | Lowest 🔽 | Lowest 🔽  | Lowest - | 1      |  |
| Pric               | ority             | 24                  | 25            | 26          | 27       | 28       | 29       | 30        | 31       | -      |  |
|                    |                   | Lowest 💌            | Lowest 💌      | Lowest 💌    | Lowest 💌 | Lowest 💌 | Lowest 🔻 | Lowest 🔻  | Lowest - | 7      |  |
| Pric               | ority             |                     | 33            | 34          | 35       | 36       | 37       | 38        | 39       | -      |  |
|                    |                   | Lowest -            | Lowest -      | Lowest 💌    | Lowest - | Lowest 💌 | Lowest 💌 | Lowest 💌  | Lowest - | 7      |  |
| Pric               | ority             | ,                   | 41            | 42          | 43       | 44       | 45       | 46        | 47       | -      |  |
|                    |                   | Lowest -            | Lowest -      | Lowest 💌    | Lowest - | Lowest 💌 | Lowest - | Lowest -  | Lowest - | 1      |  |
| Pric               | ority             |                     | 49            | 50          | 51       | 52       | 53       | 54        | 55       | -      |  |
|                    |                   | Lowest -            | Lowest -      | Lowest -    | Lowest 💌 | Lowest - | Lowest - | Lowest -  | Lowest - | 1      |  |
| Pric               | ority             |                     | 57            | 58          | 59       | 60       | 61       | 62        | 63       | -      |  |
|                    | in rey            | Lowest -            | Lowest -      | Lowest -    | Lowest - | Lowest - | Lowest - | Lowest -  | Lowest - | 7      |  |
|                    |                   |                     | Lowese        | Leowere     | Apply    | Help     | Leowere  | Leowere   | [LOWOSC] |        |  |
|                    |                   |                     |               |             | Abbu     | neip     |          |           |          |        |  |

Figure 3.3-40 QoS Configuration interface

#### **Port Base Priority**

Configure the priority level for each port. With the drop-down selection item of **Priority Type** above being selected as Port-based, this control item will then be available to set the queuing policy for each port.

- Port x: Each port has 4 priority levels—High, Middle, Low, and Lowest—to be chosen.
- Click Apply to have the configuration take effect.

#### **COS Configuration**

Set up the COS priority level. With the drop-down selection item of **Priority Type** above being selected as COS only/COS first, this control item will then be available to set the queuing policy for each port.

- COS priority: Set up the COS priority level 0~7—High, Middle, Low, Lowest.
- Click Apply

#### **TOS Configuration**

Set up the TOS priority. With the drop-down selection item of **Priority Type** above being selected as TOS only/TOS first, this control item will then be available to set the queuing policy for each port.

- **TOS priority:** The system provides 0~63 TOS priority level. Each level has 4 types of priority—High, Middle, Low, and Lowest. The default value is 'Lowest' priority for each level. When the IP packet is received, the system will check the TOS level value in the IP packet that has received. For example, the user sets the TOS level 25 as high, the system will check the TOS value of the received IP packet. If the TOS value of received IP packet is 25 (priority = high), and then the packet priority will have the highest priority.
- Click Apply to have the configuration take effect.

#### **IGMP** Configuration

The Internet Group Management Protocol (IGMP) is an internal protocol of the Internet Protocol (IP) suite. IP manages multicast traffic by using switches, routers, and hosts that support IGMP. Enabling IGMP allows the ports to detect IGMP queries, report packets, and manage IP multicast traffic through the switch. IGMP have three fundamental types of message shown as follows:

| Table 3.19: IGMP types |                                                                                                    |  |  |  |  |  |  |  |
|------------------------|----------------------------------------------------------------------------------------------------|--|--|--|--|--|--|--|
| Message                | Description                                                                                                    |  |  |  |  |  |  |  |
| Query                  | A message sent from the querier (IGMP router or switch) asking for a response from each host belonging to the multicast group.                 |  |  |  |  |  |  |  |
| Report                 | A message sent by a host to the querier to indicate that the host wants to be or is a member of a given group indicated in the report message. |  |  |  |  |  |  |  |
| Leave Group            | A message sent by a host to the querier to indicate that the host has quit being a member of a specific multicast group.                       |  |  |  |  |  |  |  |

The switch supports IP multicast. You can enable IGMP protocol via setting the IGMP Configuration page to see the IGMP snooping information. IP multicast addresses are in the range of 224.0.0.0 through 239.255.255.255.

- IGMP Protocol: Enable or disable the IGMP protocol.
- **IGMP Query:** Select the IGMP query function as Enable or Auto to set the switch as a querier for IGMP version 2 multicast networks.
- Click Apply

### **ADVANTECH**

|                      |                    |                  | Indust      | rial Sv |
|----------------------|--------------------|------------------|-------------|---------|
| Open all             | IGMP Configuration |                  |             |         |
| 📓 Main Page          |                    | -                | -           |         |
| 🗉 🧰 System           | IP Address         | VLAN ID          | Member Port | 1       |
| 🗉 🛄 Port             | 239.255.255.2      |                  | ****5*      |         |
| 🖃 🔄 Protocol         | 239.255.255.2      |                  | ****5*      |         |
| 🗎 VLAN               |                    |                  |             |         |
| 🗎 RSTP               |                    |                  |             |         |
| 🗎 SNMP               |                    |                  |             |         |
| 🗎 QoS                |                    |                  |             |         |
| 🗎 IGMP               |                    |                  |             |         |
| 🗎 X-Ring             |                    |                  |             |         |
| 🗎 LLDP               | •                  |                  | u alula     | 1       |
| 🗉 🚞 Security         |                    | IGMP Snooping: E | nable 💌     |         |
| 🚊 Factory Default    |                    | IGMP Query: A    | uto 💌       |         |
| 🖼 Save Configuration |                    |                  |             |         |
| 🗎 System Reboot      |                    | Apply He         | lp          |         |
|                      | Figure 3.3-41 IGN  |                  |             |         |

#### X-Ring

X-Ring provides a faster redundant recovery than Spanning Tree topology. The action is similar to STP or RSTP, but the algorithms between them are not the same.

In the X-Ring topology, each switch should be enabled with the X-Ring function and two ports of each switch should be configured as the member ports in the ring. Only one switch in the X-Ring group would be set as the master switch that one of its two member ports, known as backup port, would be blocked and the other port is called working port. Other switches in the X-Ring group are called working switches and their two member ports are called working ports. When the failure of network connection occurs, the backup port (blocked) of the master switch (Ring Master) will automatically become a working port to help the entire group recover from the failure.

The switch supports the function and interface to configure the switch being a ring master. The ring master can negotiate and place commands to other switches in the X-Ring group. If there are two or more switches in master mode, the software will configure the switch with lowest MAC address number as the ring master. The ring master mode can be enabled via the X-Ring configuration interface. Also, the user can identify whether the switch is the ring master by checking the corresponding LED indicator on the panel of the switch.

The system also supports the **Couple Ring** topology that can connect two X-Ring groups for the redundant backup function. Besides, the **Dual Homing** topology can prevent connection lose between the X-Ring group and the upper level/core switch.

- **Enable X-Ring**: To enable the X-Ring function, tick the checkbox beside the **Enable Ring** string label. If this checkbox is not ticked, all the ring functions are unavailable.
  - > Enable Ring Master: Tick the checkbox to enable this switch to be the ring master.
  - Ist & 2nd Ring Ports: Pull down the selection menu to assign the ports as the member ports. 1<sub>st</sub> Ring Port is the working port and 2<sub>nd</sub> Ring Port is the backup port. When 1<sub>st</sub> Ring Port fails, the system will automatically upgrade the 2<sub>nd</sub> Ring Port to be the working port.
- Enable Couple Ring: To enable the coupe ring function, tick the checkbox beside the Enable Couple Ring string label.
  - > Couple port: Assign the member port which is connected to the other ring group.
  - Control port: When the Enable Couple Ring checkbox is ticked, you have to assign the control port to form a couple-ring group between the two X-rings.
- Enable Dual Homing: Set up one of the ports on the switch to be the Dual Homing port. For a switch, there is only one Dual Homing port. Dual Homing function only works when the X-Ring function enabled.
- And then, click Apply to apply the configuration.

## **ADVANTECH**

## Indust

| Open all<br>Main Page                                         |                      | X-Ring             | Configu          | uration    |
|---------------------------------------------------------------|----------------------|--------------------|------------------|------------|
| 🗉 🚞 System                                                    |                      | Enable Ring        |                  |            |
| Port     Ort     Ort                                          |                      | Enable Ring Mas    | ster             |            |
| VLAN                                                          |                      | 1st Ring Port      | Port.01 💌        | LINK DOWN  |
| RSTP                                                          |                      | 2nd Ring Port      | Port.02 💌        | LINK DOWN  |
| SNMP                                                          |                      | Enable Couple Ring |                  |            |
| QoS     IGMP                                                  |                      | Coupling Port      | Port.03 💙        | LINK DOWN  |
| X-Ring                                                        |                      | Control Port       | Port.04 💌        | FORWARDING |
| ELLDP                                                         | ✓ Enable Dual Homing |                    |                  |            |
| <ul> <li>E Security</li> <li>E Factory Default</li> </ul>     |                      | Homing Port        | Port.05 💌        | LINK DOWN  |
| <ul> <li>Save Configuration</li> <li>System Reboot</li> </ul> |                      | This s             | witch is Ring Ma | ster.      |
|                                                               | Figure 3.3-42        | X-ring interface   |                  |            |

Note

To enable the X-Ring function, users must disable the RSTP first. The X-Ring function and RSTP function cannot both be activated on a single switch. Remember to execute the "Save Configuration" action, otherwise the new configuration will lose when switch powers off.

#### **LLDP Configuration**

LLDP (Link Layer Discovery Protocol) function allows the switch to advertise its information to other nodes on the network and store the information it discovers.

- **LLDP Protocol:** Disable or enable LLDP function.
- LLDP Interval: Set the interval of learning the information time in second.
- Click Apply

| AD\ANTECH                                                       |                                            |
|-----------------------------------------------------------------|--------------------------------------------|
|                                                                 | Industrial Switch                          |
| Open all<br>📓 Main Page                                         | LLDP Configuration                         |
| <ul> <li></li></ul>                                             | LLDP Protocol: Disable                     |
| E 🔄 Protocol<br>📓 VLAN                                          | LLDP Interval: 30 sec                      |
| E RSTP                                                          | Apply Hep                                  |
| <ul> <li></li></ul>                                             |                                            |
| ELLDP                                                           |                                            |
| <ul> <li>Factory Default</li> <li>Save Configuration</li> </ul> |                                            |
| 📓 System Reboot                                                 | Figure 3.3-43 LLDP Configuration interface |

#### 3.3.4 Security

In this section, you can configure 802.1x and MAC address table.

#### 802.1X/Radius Configuration

802.1x is an IEEE authentication specification which prevents the client from connecting to a wireless access point or wired switch until it provides authority, like the user name and password that are verified by an authentication server (such as RADIUS server).

#### 802.1X/Radius - System Configuration

After enabling the IEEE 802.1X function, you can configure the parameters of this function.

- IEEE 802.1x Protocol: Enable or disable 802.1x protocol.
- Radius Server IP: Assign the RADIUS Server IP address.
- Server Port: Set the UDP destination port for authentication requests to the specified RADIUS Server.
- Accounting Port: Set the UDP destination port for accounting requests to the specified RADIUS Server.
- Shared Key: Set an encryption key for using during authentication sessions with the specified RADIUS server. This key must match the encryption key used on the RADIUS Server.
- NAS, Identifier: Set the identifier for the RADIUS client.
- Click Apply

| Ad\ANTECH                                                                                                    | Industrial Switch                                                                                                    |
|----------------------------------------------------------------------------------------------------|----------------------------------------------------------------------------------------------------|
| Open all<br>Main Page<br>System<br>Ort                                                                                                    | 802.1x/Radius - System Configuration System Configuration Port Configuration Misc Configuration                                    |
| <ul> <li>Protocol</li> <li>Security</li> <li>802.1x/Radius</li> <li>MAC Address Table</li> <li>Factory Default</li> <li>Save Configuration</li> <li>System Reboot</li> </ul> | 802.1x ProtocolEnableRadius Server IP192.168.1.235Server Port1812Accounting Port1813Shared Key12345678NAS, IdentifierNAS_L2_SWITCH |
|                                                                                                    | Apply       Help         Figure 3.3-44       802.1x/Radius System Configuration                                                    |

#### 802.1x/Radius—Port Configuration

You can configure the 802.1x authentication state for each port. The state provides Disable, Accept, Reject, and Authorize.

- Reject: The specified port is required to be held in the unauthorized state.
- Accept: The specified port is required to be held in the Authorized state.
- Authorized: The specified port is set to the Authorized or Unauthorized state in accordance with the outcome of an authentication exchange between the Supplicant and the authentication server.
- Disable: When disabled, the specified port works without complying with 802.1x protocol.
- Click Apply

| AD\ANTECH            |                      |                        | Industrial Switch  |
|----------------------|----------------------|------------------------|--------------------|
| Open all             | 802.1x/Rad           | lius - Port Co         | onfiguration       |
| 🗎 Main Page          |                      |                        | •                  |
| 🗉 🧰 System           | System Configuration | Port Configuration     | Misc Configuration |
| 🗉 🧰 Port             | -,                   |                        |                    |
| 🗉 🚞 Protocol         |                      | ort Stat               | 9                  |
| 🗆 🔁 Security         |                      |                        | . <del>.</del>     |
| 802.1x/Radius        |                      | t.02                   |                    |
| 🚊 MAC Address Table  | Por                  | t.03 — Authoria        | ze 🔨               |
| 🚊 Factory Default    | Por                  |                        |                    |
| 🖺 Save Configuration | [PUF                 | t.05                   |                    |
| 🚊 System Reboot      |                      | Authoriz<br>Apply Help |                    |
|                      |                      | Apply Help             |                    |
|                      |                      | Port Authorization     |                    |
|                      |                      | Port Sta               | ite                |
|                      | F                    | ort.01 Disa            | ble                |
|                      | F                    | ort.02 Disa            |                    |
|                      |                      | ort.03 Disa            |                    |
|                      |                      | ort.04 Disa            |                    |
|                      |                      | ort.05 Disa            |                    |
|                      |                      | ort.06 Disa            |                    |
|                      |                      | ort.07 Disa            |                    |
|                      |                      | ort.08 Disa            |                    |
|                      |                      | ort.09 Disa            |                    |
|                      | F                    | ort.10 Disa            | able               |

#### 802.1X/Radius—Misc Configuration

- Quiet Period: Set the period which the port doesn't try to acquire a supplicant.
- **TX Period:** Set the period the port waits for retransmit next EAPOL PDU during an authentication session.
- **Supplicant Timeout:** Set the period of time the switch waits for a supplicant response to an EAP request.
- Server Timeout: Set the period of time the switch waits for a server response to an authentication request.
- Max Requests: Set the number of authentication that must time-out before authentication fails and the authentication session ends.
- Reauth period: Set the period of time which clients connected must be re-authenticated.
- Click Apply

| AD\ANTECH                                                                                                    |                                                            |  |  |
|----------------------------------------------------------------------------------------------------|------------------------------------------------------------|--|--|
|                                                                                                    | Industrial Switch                                          |  |  |
| Open all<br>🖼 Main Page                                                                                                    | 802.1x/Radius - Misc Configuration                         |  |  |
|                                                                                                    | System Configuration Port Configuration Misc Configuration |  |  |
| <ul> <li>              ■ Protocol      </li> <li>             ■ Security         </li> <li>             802.1x/Radius         </li> </ul> | Quiet Period60Tx Period30                                  |  |  |
| <ul> <li>MAC Address Table</li> <li>Factory Default</li> <li>Save Configuration</li> </ul>                                                | Supplicant Timeout     30       Server Timeout     30      |  |  |
| <ul> <li>System Reboot</li> </ul>                                                                                                    | Max Requests 2                                             |  |  |
|                                                                                                    | Reauth Period 3600                                         |  |  |
| Figure 3.3-46 802.1x/Radius - Misc Configuration                                                                                          |                                                            |  |  |

#### MAC Address Table

Use the MAC address table to ensure the port security.

You can add a static MAC address; it remains in the switch's address table, regardless of whether the device is physically connected to the switch. This saves the switch from having to re-learn a device's MAC address when the disconnected or powered-off device is active on the network again. You can add / modify / delete a static MAC address.

#### MAC Address Table—Static MAC Address

You can add static MAC address in the switch MAC table here.

- MAC Address: Enter the MAC address of the port that should permanently forward traffic, regardless of the device network activity.
- Port No.: Pull down the selection menu to select the port number.
- Click Add
- If you want to delete the MAC address from filtering table, select the MAC address and click Delete

| AD\ANTECH                                                                                                    |                                                                          |
|----------------------------------------------------------------------------------------------------|--------------------------------------------------------------------------|
|                                                                                                    | Industrial Switch                                                        |
| Open all                                                                                                    | MAC Address Table - Static MAC Addresses                                 |
| <ul> <li>Main Page</li> <li> </li> <li></li></ul>                                                                                                    | Static MAC Addresses MAC Filtering All Mac Addresses Multicast Filtering |
| <ul> <li>Protocol</li> <li>Security</li> <li>802.1x/Radius</li> <li>MAC Address Table</li> <li>Factory Default</li> <li>Save Configuration</li> <li>System Reboot</li> </ul> | FFEEDDCCBBAA     Port.01       AABBCCDDEEFF     Port.02                  |
|                                                                                                    | MAC Address     Port No.       Port.01                                   |
|                                                                                                    | Add Delete Help                                                          |
|                                                                                                    | Figure 3.3-47 Static MAC Addresses interface                             |

#### MAC Address Table—MAC Filtering

By filtering MAC address, the switch can easily filter the pre-configured MAC address and reduce the unsafety. You can add and delete filtering MAC address.

| AD\ANTECH                                                     |                      |               |                   |                     |       |
|---------------------------------------------------------------|----------------------|---------------|-------------------|---------------------|-------|
|                                                               |                      |               | In                | dustrial Sv         | witch |
| Open all<br>Main Page                                         | MAC Ac               | dress Tal     | ole - MAC F       | iltering            |       |
| <ul> <li>main rage</li> <li></li></ul>                        | Static MAC Addresses | MAC Filtering | All Mac Addresses | Multicast Filtering |       |
| Protocol     Security                                         |                      | DDCCEE        | FFAABB            |                     |       |
| 🗃 802.1x/Radius<br>🗃 MAC Address Table<br>🖹 Factory Default   |                      |               |                   |                     |       |
| <ul> <li>Save Configuration</li> <li>System Reboot</li> </ul> |                      |               |                   |                     |       |
|                                                               |                      |               |                   |                     |       |
|                                                               |                      | ,             | ABC5E455F0        |                     |       |
|                                                               | Figure 3.3-48        | MAC Filtering | interface         |                     |       |

- MAC Address: Enter the MAC address that you want to filter.
- Click Add
- If you want to delete the MAC address from filtering table, select the MAC address and click Delete

#### MAC Address Table—All MAC Addresses

You can view the port that connected device's MAC address and the related devices' MAC address.

- Select the port.
- The selected port of static & dynamic MAC address information will be displayed in here.
- Click Clear MAC Table to clear the current port static MAC address information on screen.

| AD\ANTECH                                                                                                    |                                                                          |
|----------------------------------------------------------------------------------------------------|--------------------------------------------------------------------------|
|                                                                                                    | Industrial Switch                                                        |
| Open all                                                                                                    | MAC Address Table - All Mac Addresses                                    |
| <ul> <li>Main Page</li> <li></li></ul>                                                                                                    | Static MAC Addresses MAC Filtering All Mac Addresses Multicast Filtering |
| <ul> <li>Port</li> <li>Protocol</li> <li>Security</li> <li>802.1x/Radius</li> <li>MAC Address Table</li> <li>Factory Default</li> <li>Save Configuration</li> <li>System Reboot</li> </ul> | Port No: Port.01                                                         |
|                                                                                                    | Clear MAC Table                                                          |
|                                                                                                    | Figure 3.3-49 All MAC Address interface                                  |

#### MAC Address Table—Multicast Filtering

Multicasts are similar to broadcasts, they are sent to all end stations on a LAN or VLAN. Multicast filtering is the system by which end stations only receive multicast traffic if they register to join specific multicast groups. With multicast filtering, network devices only forward multicast traffic to the ports that are connected to registered end stations.

- IP Address: Assign a multicast group IP address in the range of 224.0.0.0 ~ 239.255.255.255.
- Member Ports: Tick the check box beside the port number to include them as the member ports in the specific multicast group IP address.
- Click Clear MAC Table to clear the current port static MAC address information on screen.

| AD\ANTECH                                                                                                    |                                                                                                    |
|----------------------------------------------------------------------------------------------------|----------------------------------------------------------------------------------------------------|
|                                                                                                    | Industrial Switch                                                                                                    |
| Open all<br>Main Page<br>⊕System                                                                                  | MAC Address Table - Multicast Filtering         Static MAC Addresses       MAC Filtering         All Mac Addresses       Multicast Filtering |
| Port     Protocol     Security     NAC Address Table     Factory Default     Save Configuration     System Reboot | 224.000.000.1001*2*******<br>224.000.001.100**3*4******                                                                                      |
|                                                                                                    | IP Address 224.0.2.100                                                                                                    |
|                                                                                                    | Member Ports Port.01 Port.02 Port.03 Port.04<br>Port.05 Port.06 Port.07 Port.08<br>Port.09 Port.10                                           |
|                                                                                                    | Add Delete Help                                                                                                    |
|                                                                                                    | Figure 3.3-50 All MAC Address interface                                                                                                    |

#### **Factory Default**

Reset the switch to default configuration. Tick the check boxes to keep the current IP address, user name and password before reset. Click Reset to reset all configurations to the default value.

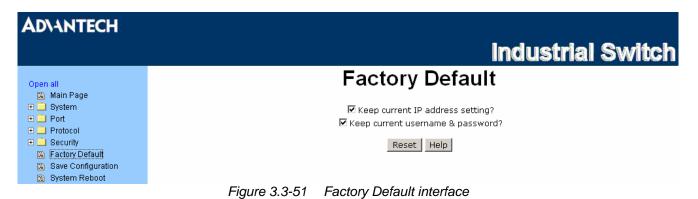

#### **Save Configuration**

Save all configurations that you have made to the system. Click **Save** to save all configurations to the flash memory.

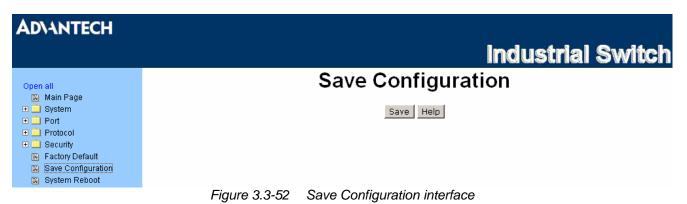

#### System Reboot

Reboot the switch in software reset. Click

to reboot the system.

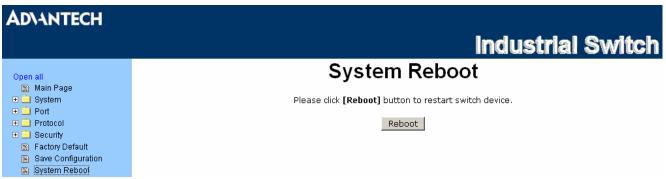

Reboot

Figure 3.3-53 System Reboot interface

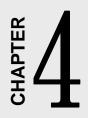

# Troubleshooting

## Chapter 4 Troubleshooting

Verify that you are using the included or appropriate power cord/adapter. Don't use the power adaptor with DC output voltage higher than the power rating of the device. Otherwise, the device will burn down.

Select the proper UTP cable to construct the network. Use unshielded twisted-pair (UTP) or shield twisted-pair (STP) cable for RJ-45 connections:  $100\Omega$  Category 3, 4 or 5 cable for 10Mbps connections,  $100\Omega$  Category 5 cable for 100Mbps connections, or  $100\Omega$  Category 5e/above cable for 1000Mbps connections. Also be sure that the length of any twisted-pair connection does not exceed 100 meters (328 feet).

#### Diagnosing LED Indicators

To assist in identifying problems, the switch can be easily monitored through panel indicators, which describe common problems the user may encounter and where the user can find possible solutions.

If the power indicator does not light on when the power cord is plugged in, you may have a problem with power cord. Then check for loose power connections, power losses or surges at power outlet. If you still cannot resolve the problem, contact the local dealer for assistance.

If the LED indicators are normal and the connected cables are correct but the packets still cannot be transmitted, please check the Ethernet devices' configuration or status of the system.

# 

Pin Assignments & Wiring

## Appendix A Pin Assignments & Wiring

It is suggested to adopt ELA/TIA as the wiring of the RJ-45.

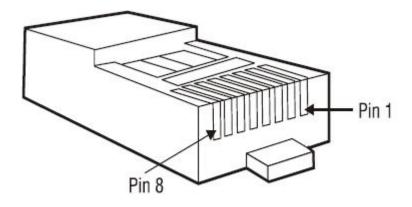

Figure A.1: RJ-45 Pin Assignments

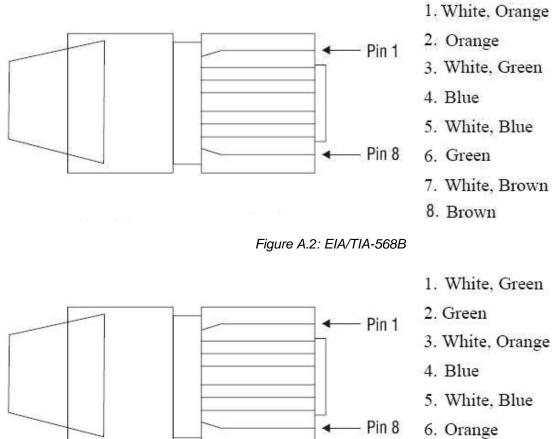

- - 7. White, Brown
  - 8. Brown

Figure A.3: EIA/TIA-568A

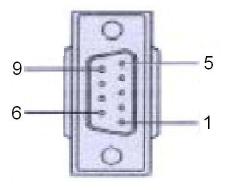

DB 9-pin Female Figure A.4: DB 9-pin female connector

| DB9 Connector | <b>RJ-45 Connector</b> |
|---------------|------------------------|
| NC            | 1 Orange/White         |
| 2             | 2 Orange               |
| 3             | 3 Green/White          |
| NC            | 4 Blue                 |
| 5             | 5 Blue/White           |
| NC            | 6 Green                |
| NC            | 7 Brown/White          |
| NC            | 8 Brown                |